# **ESPECTROFOTÓMETRO DE AUTO ESCANEO FD-9**

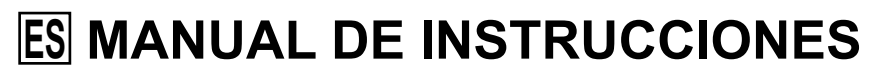

**Antes de usar este instrumento, lea el manual.** 

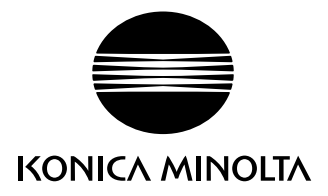

## <span id="page-1-0"></span>**Símbolos de seguridad**

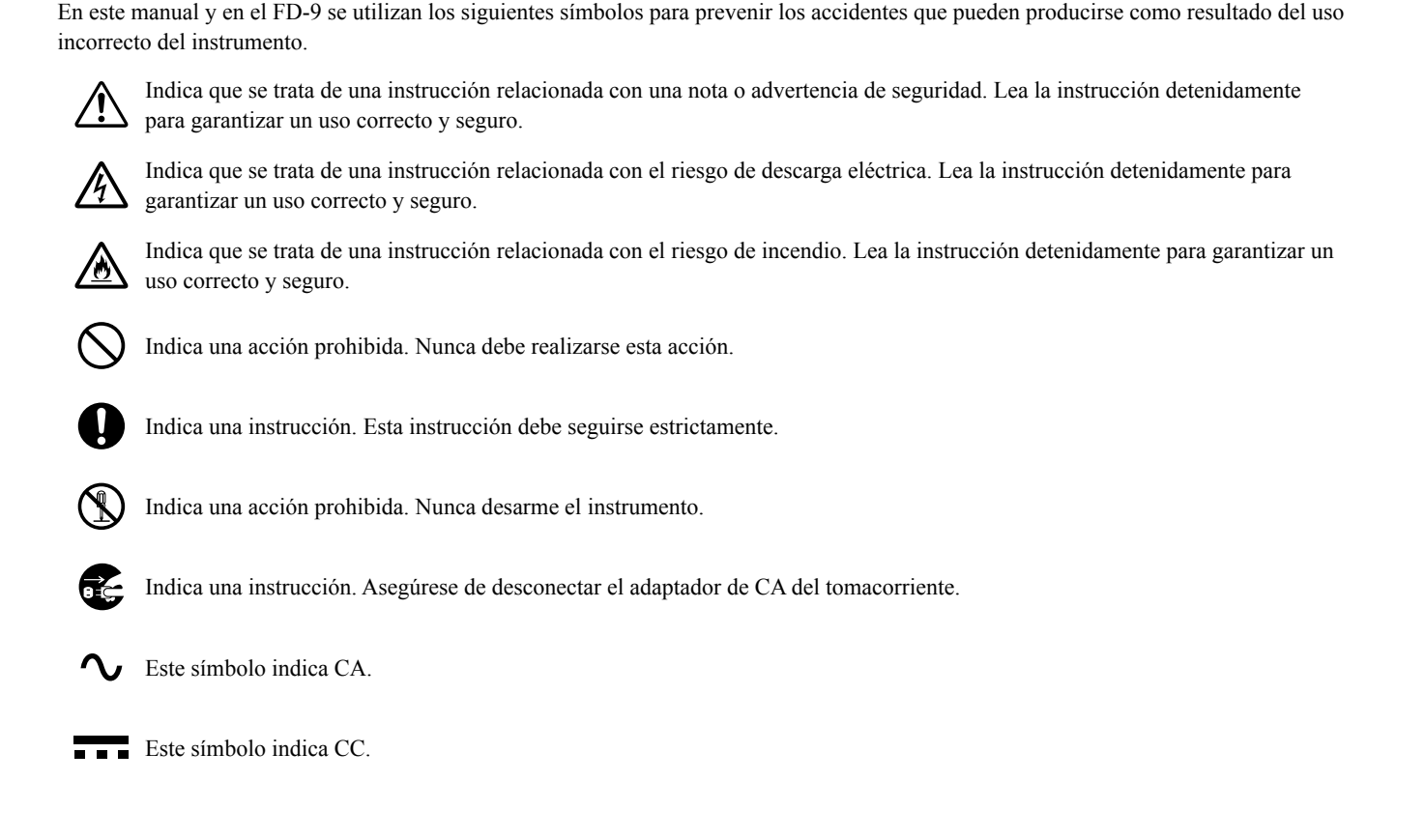

## **Notas acerca de este manual**

- Se prohíbe estrictamente la copia o reproducción total o parcial del contenido del presente manual sin el permiso de KONICA MINOLTA.
- El contenido de este manual está sujeto a cambios sin aviso previo.
- Hemos hecho todo lo posible durante la preparación del presente manual para garantizar la precisión de su contenido. No obstante, si tiene alguna pregunta o encuentra algún error, póngase en contacto con su tienda o con el servicio autorizado de KONICA MINOLTA.
- KONICA MINOLTA no aceptará ninguna responsabilidad por las consecuencias que pudieran surgir por el uso del instrumento.

## <span id="page-2-0"></span>**Precauciones de seguridad**

Para garantizar el uso correcto de este instrumento, lea detenidamente los siguientes puntos y sígalos. Una vez que haya leído este manual, guárdelo en un lugar seguro donde pueda consultarlo cuando le surja alguna duda.

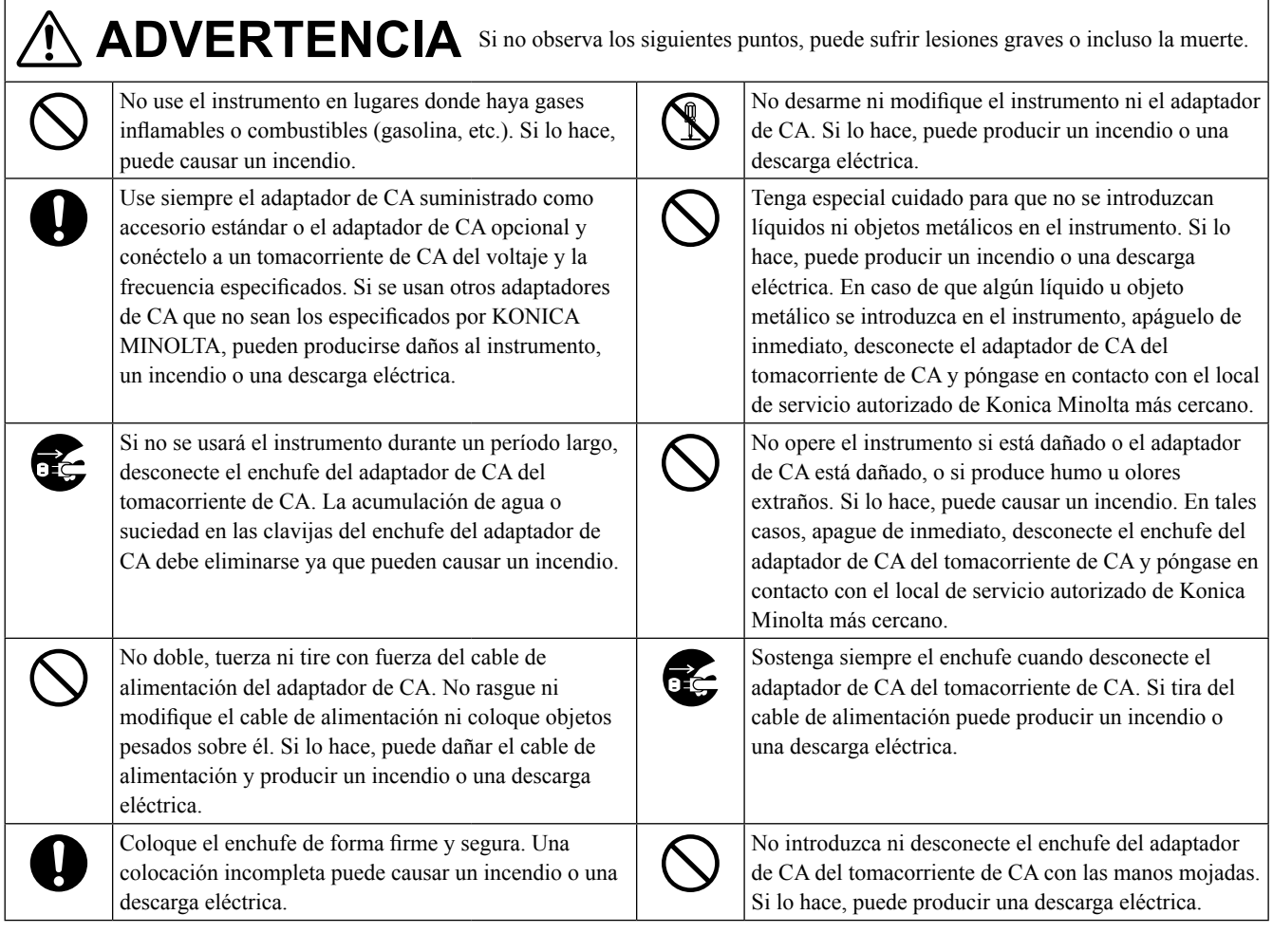

**PRECAUCIÓN** Si no se observan los siguientes puntos pueden producirse lesiones o daños en el instrumento u otros elementos.

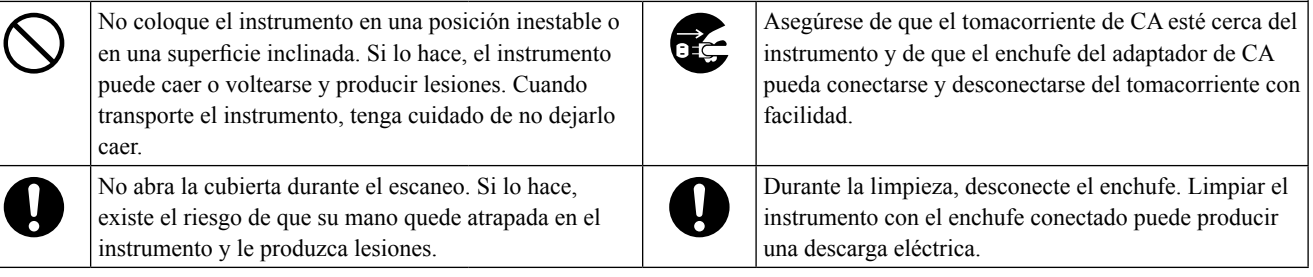

## <span id="page-3-0"></span>**Introducción**

El Espectrofotómetro de auto escaneo FD-9 está diseñado para realizar un escaneo automático rápido de materiales impresos.

## **Notas acerca del uso**

Asegúrese de usar el instrumento de forma adecuada. El uso de este instrumento de otra forma que no sea alguna de las especificadas en el presente manual puede representar riesgo de lesiones, descarga eléctrica, daño al instrumento u otros problemas.

## ❙ **Entorno operativo**

- Use el FD-9 en un ambiente de temperatura entre 10°C y 35°C y una humedad relativa de 30 a 85% sin condensación. No use el instrumento en áreas expuestas a cambios rápidos de temperatura.
- No deje el FD-9 a la luz directa del sol o cerca de fuentes de calor, como estufas, etc. La temperatura interna del instrumento puede elevarse por encima de la temperatura ambiente.
- No use el FD-9 en áreas donde haya presencia de polvo, humo de tabaco o gases químicos. Si lo hace, puede producirse un deterioro en el funcionamiento o una falla.
- No use el FD-9 cerca de equipos que produzcan un campo magnético intenso (como parlantes, etc.).
- El FD-9 pertenece a los productos de categoría I de instalación (equipo alimentado mediante un adaptador de CA conectado al suministro eléctrico comercialmente disponible).
- El FD-9 pertenece a la categoría de productos de grado 2 de contaminación (equipos que pueden representar riesgos eléctricos temporarios por contaminación o condensación o productos que se usan en dichos entornos).
- No use el FD-9 a alturas superiores a 2000 m.
- El FD-9 y el adaptador de CA suministrado como accesorio estándar han sido diseñados exclusivamente para uso en interiores. Nunca deben usarse al aire libre porque la lluvia u otros factores pueden dañar el instrumento.

## ❙ **Medición**

- Asegúrese de que los gráficos de prueba estén limpios y no tengan polvo.
- Cuando los gráficos de prueba provienen de otros lugares, evitar los cambios repentinos de temperatura y permitir que los gráficos de prueba para adaptarse suficientemente a la temperatura ambiente antes de tomar mediciones. Si se produce condensación en el gráfico de prueba, el escaneo puede ralentizarse o pueden producirse atascos de papel.
- Asegúrese de que no haya objetos bloqueando las ranuras de entrada o salida de papel del FD-9.
- El FD-9 es solo para medir gráficos de prueba en papel o elementos similares. No puede usarse para medir telas impresas u otros elementos que no tengan suficiente rigidez.

## ❙ **Fuente de alimentación**

- Asegúrese de que el interruptor de encendido esté apagado ("  $\circ$  ") cuando el FD-9 no esté en uso.
- Use siempre el adaptador de CA suministrado como accesorio estándar y conéctelo a un tomacorriente de CA del voltaje y la frecuencia especificados.
- Use un suministro eléctrico de CA de la tensión especificada (dentro de  $\pm 10\%$ ).

## ❙ **Sistema**

- No someta el FD-9 a impactos o vibraciones fuertes. Si lo hace, puede producirse un deterioro en el funcionamiento o una falla.
- Cuando el FD-9 no esté en uso, deberá estar cubierto para prevenir la introducción de cualquier cuerpo extraño.
- El FD-9 puede causar interferencia si se lo utiliza cerca de televisores, radios, etc.
- Debido a que el FD-9 utiliza un microcomputador, el ruido magnético externo puede hacer que funcione mal. En este caso, apáguelo, aguarde 30 minutos y vuelva a encenderlo.

### ❙ **Cómo obtener el último firmware del instrumento**

• Puede descargar el último firmware del FD-9 en la siguiente URL: http://www.konicaminolta.com/instruments/download/software/instrument\_firmware/index.html

### <span id="page-4-0"></span>❙ **Notas acerca del almacenamiento**

- El FD-9 debe almacenarse a una temperatura entre 0°C y 40°C y a una humedad relativa del 80% o menor (a 35°C) sin condensación. No almacene el instrumento en áreas expuestas a temperaturas elevadas, de mucha humedad, cambios repentinos de temperatura o donde se pueda producir congelamiento o condensación, ya que estas circunstancias pueden causar fallas. Se recomienda almacenar el FD-9 con un agente secante a una temperatura de alrededor de 20ºC.
- No deje el FD-9 dentro de un automóvil; por ejemplo, en el maletero. De lo contrario, la temperatura y/o la humedad pueden exceder el margen de almacenamiento en pleno verano o pleno invierno y causar fallas.
- Conserve el material de embalaje que se utilizó para el envío y luego úselo para transportar el FD-9. Esto protege el instrumento de cambios repentinos de temperatura, golpes y vibraciones.
- No almacene el FD-9 en áreas donde haya presencia de polvo, humo de tabaco o gases químicos. Si lo hace, puede producirse un deterioro en el funcionamiento o una falla.
- Si se introduce polvo en el instrumento, no se podrá realizar una medición precisa. Cuando el instrumento no esté en uso, cúbralo con la cubierta para polvo provista para prevenir el ingreso de polvo en el instrumento.
- Asegúrese de conservar todo el material de embalaje (caja de cartón, material de relleno, bolsas de plástico, etc.). Podrá utilizarlos para proteger el instrumento durante el almacenamiento o durante su transporte al local de servicio técnico para mantenimiento (recalibración, etc.).

### ❙ **Notas acerca de la limpieza**

- Cuando el FD-9 esté sucio, límpielo con un paño limpio, suave y seco. No utilice solventes como solvente o benceno.
- Si se ensucia la placa de calibración blanco interna, límpiela según el procedimiento indicado en la pág. [35](#page-36-0).
- Si el FD-9 se rompe, no intente desarmarlo ni repararlo usted mismo. Póngase en contacto con un local de servicio autorizado de KONICA MINOLTA.

## ❙ **Método de desecho**

• Asegúrese de que el FD-9, sus accesorios y el material de embalaje se desechen o reciclen de forma adecuada conforme a las normas y leyes locales.

## Índice

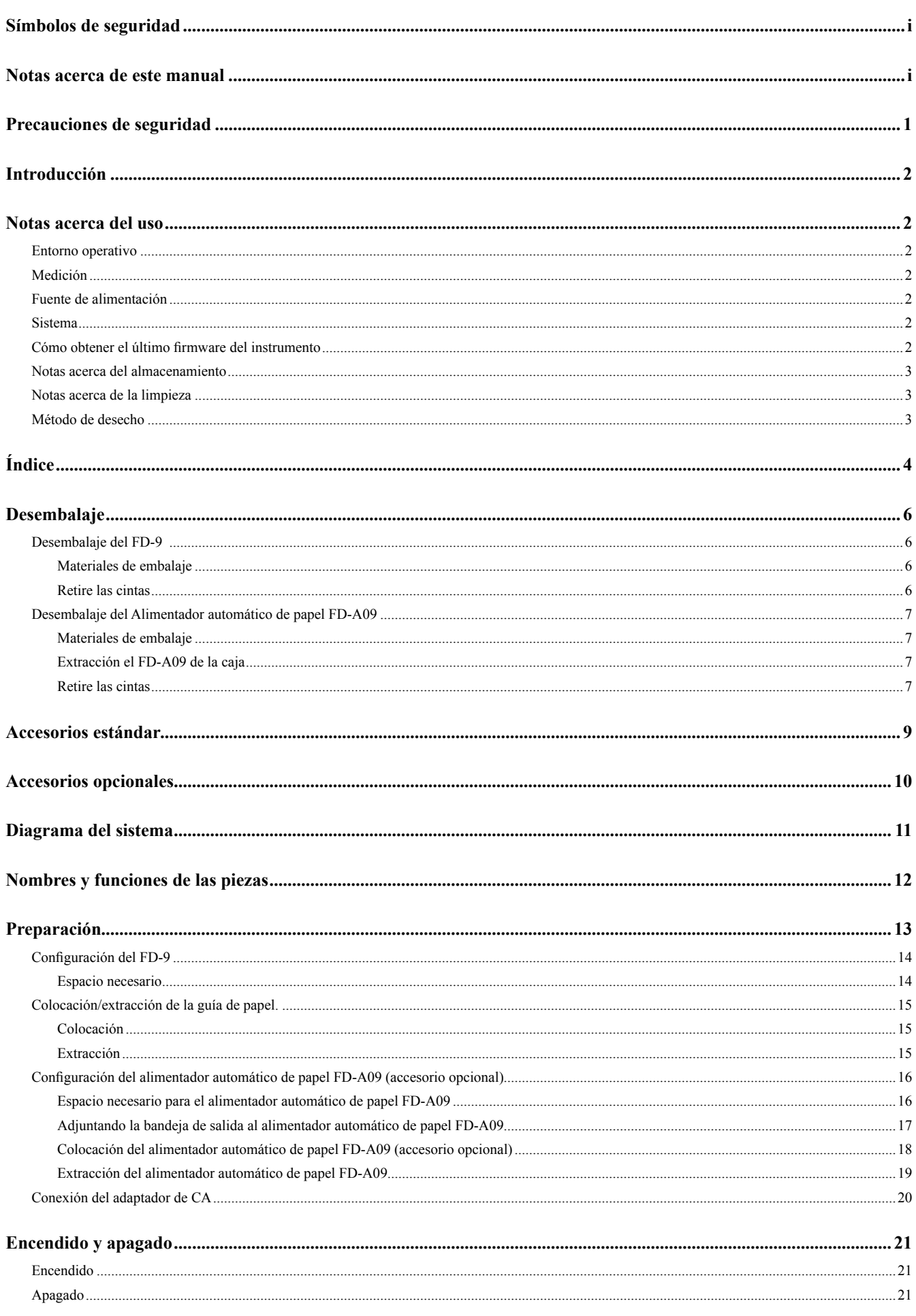

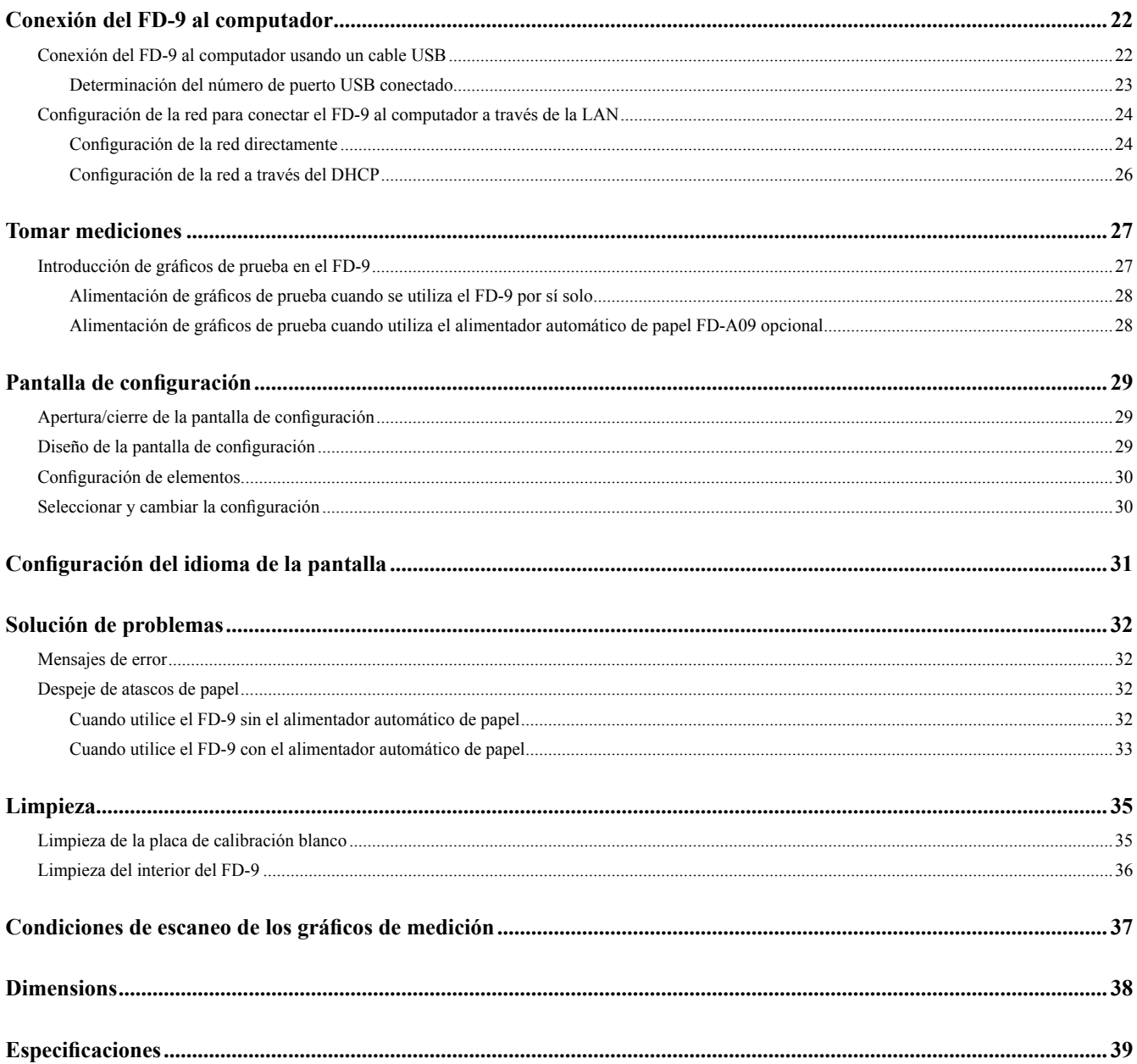

## <span id="page-7-0"></span>❙ **Desembalaje del FD-9**

#### **Materiales de embalaje**

Conserve todo el material de embalaje (caja de cartón, material de relleno, bolsas de plástico, etc.) en un lugar seguro. El FD-9 es un instrumento de medición de precisión. En el caso de que el instrumento deba ser enviado a un local de servicio autorizado de Konica Minolta, deberá usarse el material de embalaje para proteger el instrumento contra impactos y vibraciones durante el envío. En caso de que el material de embalaje esté dañado o no esté disponible, póngase en contacto con el local de servicio autorizado de Konica Minolta.

#### **Retire las cintas**

Se ha colocado cinta en la cubierta, la unidad del sensor de medición del color y las almohadillas conductoras del FD-9 para mantenerlos en su lugar y evitar el movimiento durante el envío. Retire las cintas antes de usar el instrumento.

Después de desembalar el FD-9 y colocarlo en su ubicación final, retire las cintas ① y ②, según se indica en la ilustración de abajo.

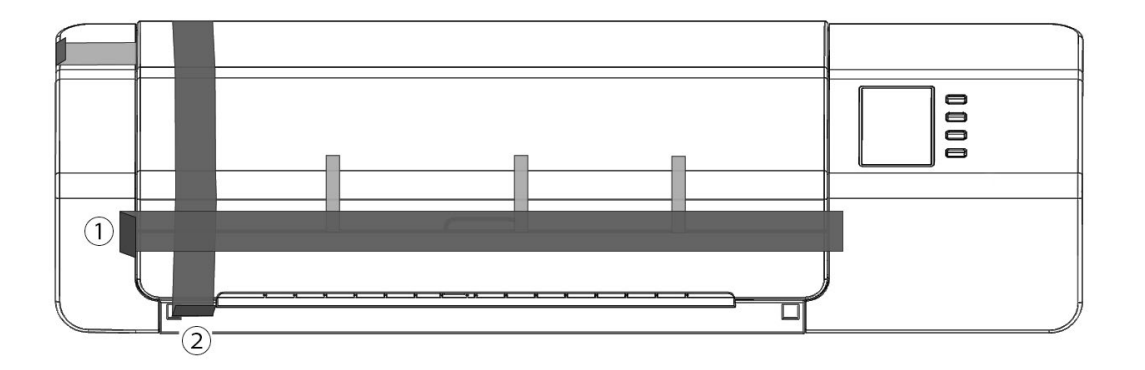

Abra la cubierta y retire la cinta ③, como se muestra a la derecha. Si se enciende el instrumento antes de quitar la cinta ③, el FD-9 podrá funcionar mal. Después de retirar la cinta ③, deslice levemente con la mano la unidad del sensor de medición de color para verificar que se mueva uniformemente. Si no se mueve uniformemente o si hace un ruido excesivo, póngase en contacto con su vendedor local Konica Minolta.

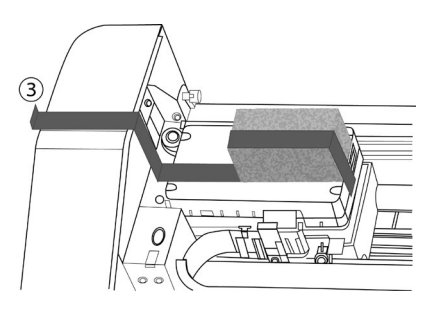

Retire con cuidado las cintas ④, tal como se muestra en la figura de abajo. Tenga cuidado de no quitar las almohadillas conductoras que se encuentran debajo de las cintas. Si no se retiran las cintas ④, es probable que la repetibilidad se vea afectada.

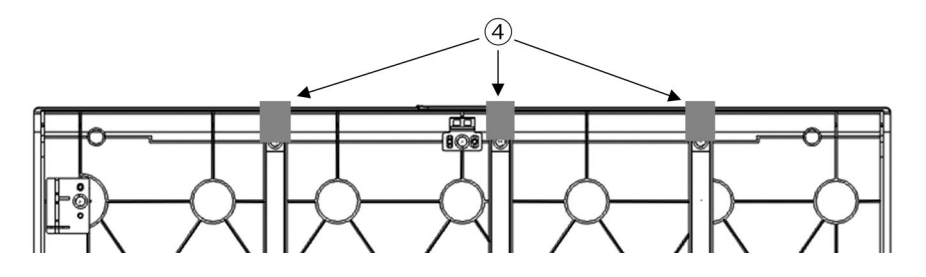

### <span id="page-8-0"></span>**■ Desembalaje del Alimentador automático de papel FD-A09**

#### **Materiales de embalaje**

Conserve todo el material de embalaje (caja de cartón, material de relleno, bolsas de plástico, etc.) en un lugar seguro. En el caso de que el FD-A09 deba ser enviado a un local de servicio autorizado de Konica Minolta, deberá usarse el material de embalaje para proteger el instrumento contra impactos y vibraciones durante el envío. En caso de que el material de embalaje esté dañado o no esté disponible, póngase en contacto con el local de servicio autorizado de Konica Minolta.

#### **Extracción el FD-A09 de la caja**

Después de abrir la caja del FD-A09, extraer la bandeja de salida como se indica por ① a la derecha antes de extraer cualquiera de los otros materiales.

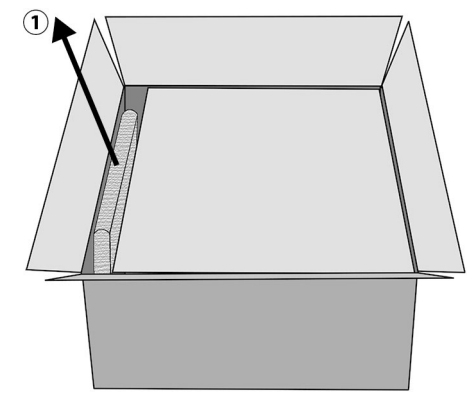

Extraiga los separadores de cartón y los materiales de relleno, y luego levante con cuidado el FD-A09 fuera de la caja y el lugar donde se va a utilizar.

#### **Retire las cintas**

Para proteger algunas piezas del FD-A09 y prevenir su movimiento durante el transporte, los espaciadores se han pegado al FD-A09 por la cinta o partes se han mantenido en su lugar por la cinta. Las cintas y los espaciadores se deben retirar antes de su uso. Después de colocar la FD-A09, donde se va a utilizar, retire las cintas y los espaciadores en el orden especificado en la ilustración de abajo.

Retire los dos espaciadores debajo de la bandeja de alimentación y las cintas que sostienen en su lugar (② abajo) y luego retire la cinta ③ de la bandeja de alimentación.

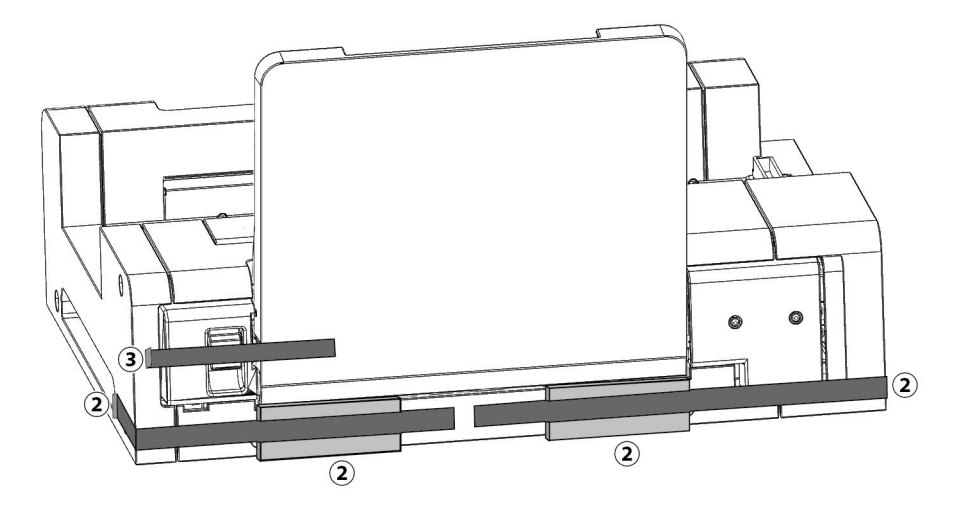

Retire las dos cintas ④ sujeta la bandeja de alimentación cerrada en contra de la FD-A09, retire la cinta ⑤ sujeta la bandeja de extensión cerrada, y luego retire las dos cintas ⑥ sostiene la cubierta cerrada.

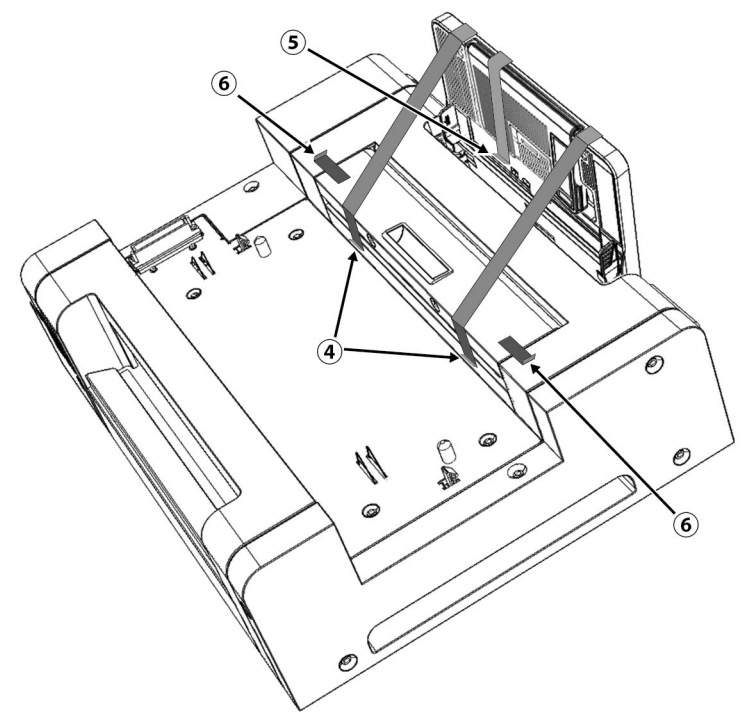

Abra la bandeja de alimentación por la inclinación hacia abajo y retire la cinta y el material de relleno indicado por ⑦ en la ilustración de abajo.

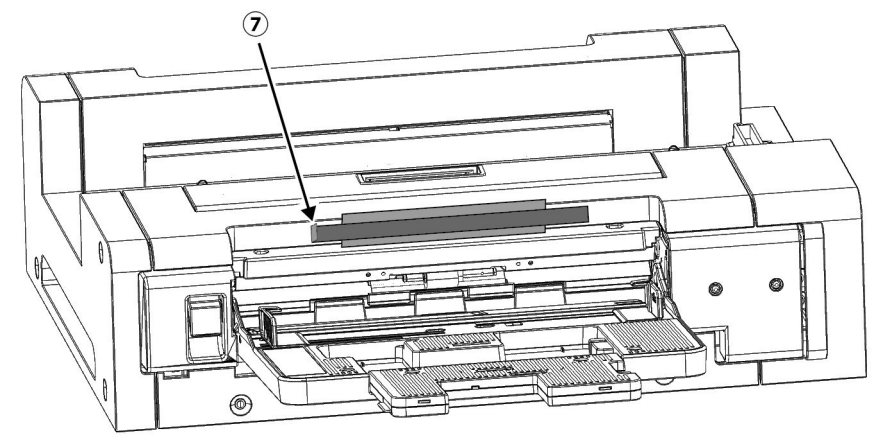

## <span id="page-10-0"></span>**Accesorios estándar**

#### **Adaptador de CA AC-A324F**

Se utiliza para suministrar electricidad desde un tomacorriente de CA hacia el instrumento. Entrada: 100 a 240 V $\bigodot$  50/60Hz Salida (Típico):  $24 \text{ V}$  6,25A (EST.-24050)

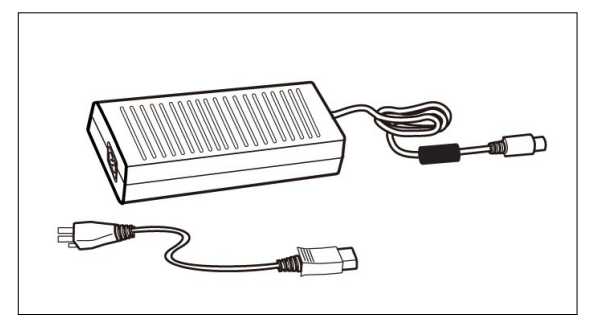

### **Cable USB (3 m) IF-A18**

Se utiliza para conectar el instrumento a un computador.

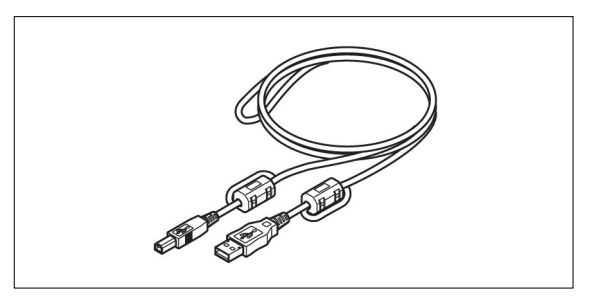

#### **Guía del papel**

Se utiliza para guiar el gráfico de prueba hacia el instrumento cuando los gráficos de prueba se introducen manualmente.

#### **Software de utilidad de medición FD-S2w**

Se utiliza para controlar el instrumento desde un computador.

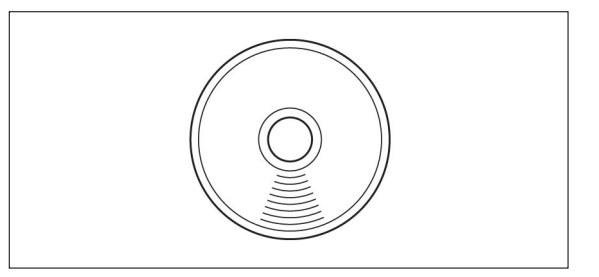

## <span id="page-11-0"></span>**Accesorios opcionales**

#### **Alimentador automático de papel FD-A09**

Se utiliza para introducir automáticamente los gráficos de prueba en el instrumento.

Cantidad máxima recomendada de hojas cargadas: Papel normal  $(80 \text{ g/m}^2)$ : 100 hojas Papel pesado (130 g/m<sup>2</sup>): 70 hojas

#### Tamaño del papel:

Ancho del papel: 90 a 320 mm<br>Longitud del papel: 170 a 450 mm Longitud del papel: Grosor del papel: 0,08 a 0,25 mm

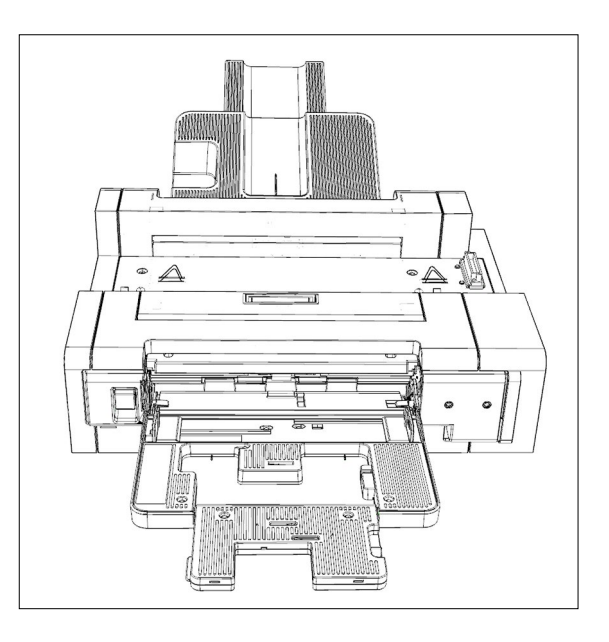

## <span id="page-12-0"></span>**Diagrama del sistema**

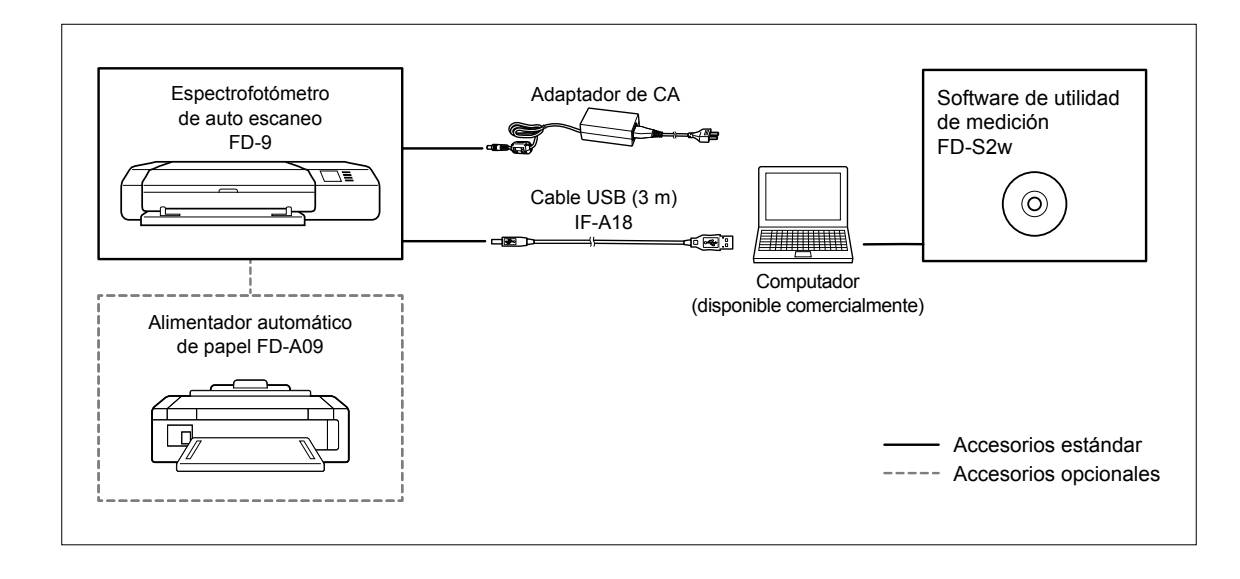

## <span id="page-13-0"></span>**Nombres y funciones de las piezas**

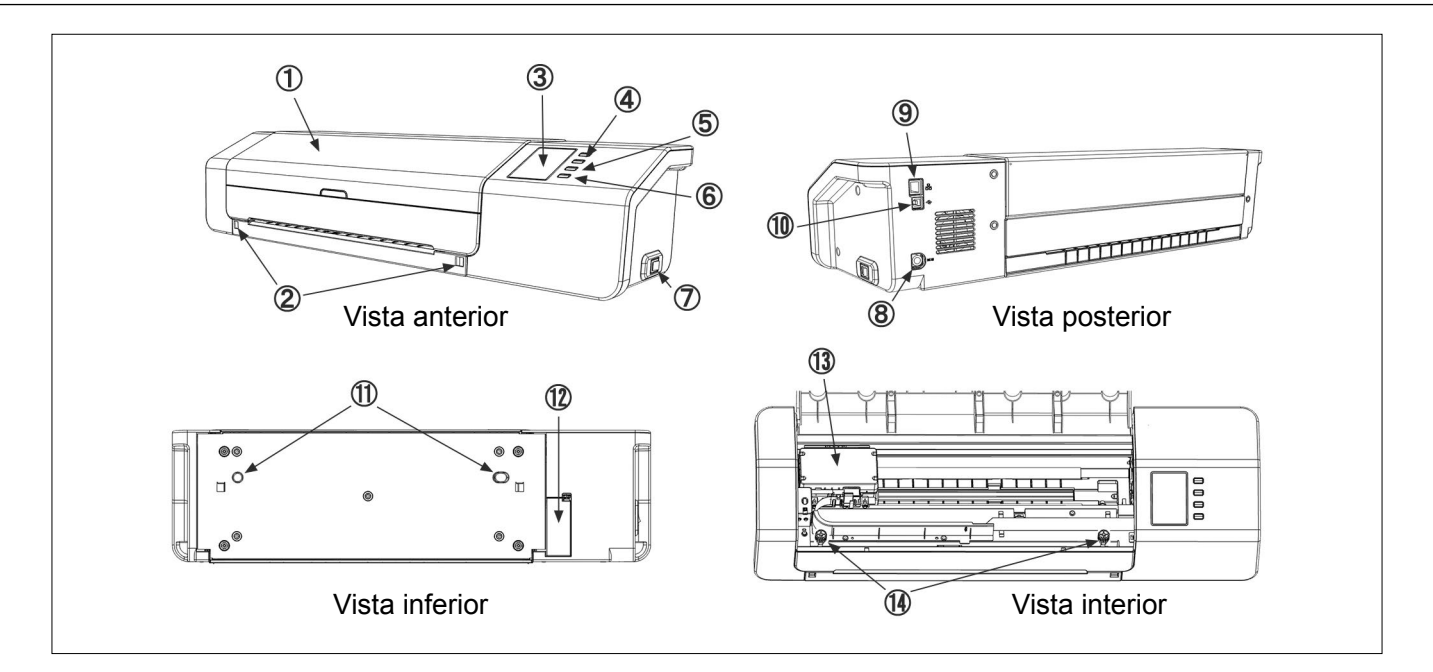

1 **Cubierta**

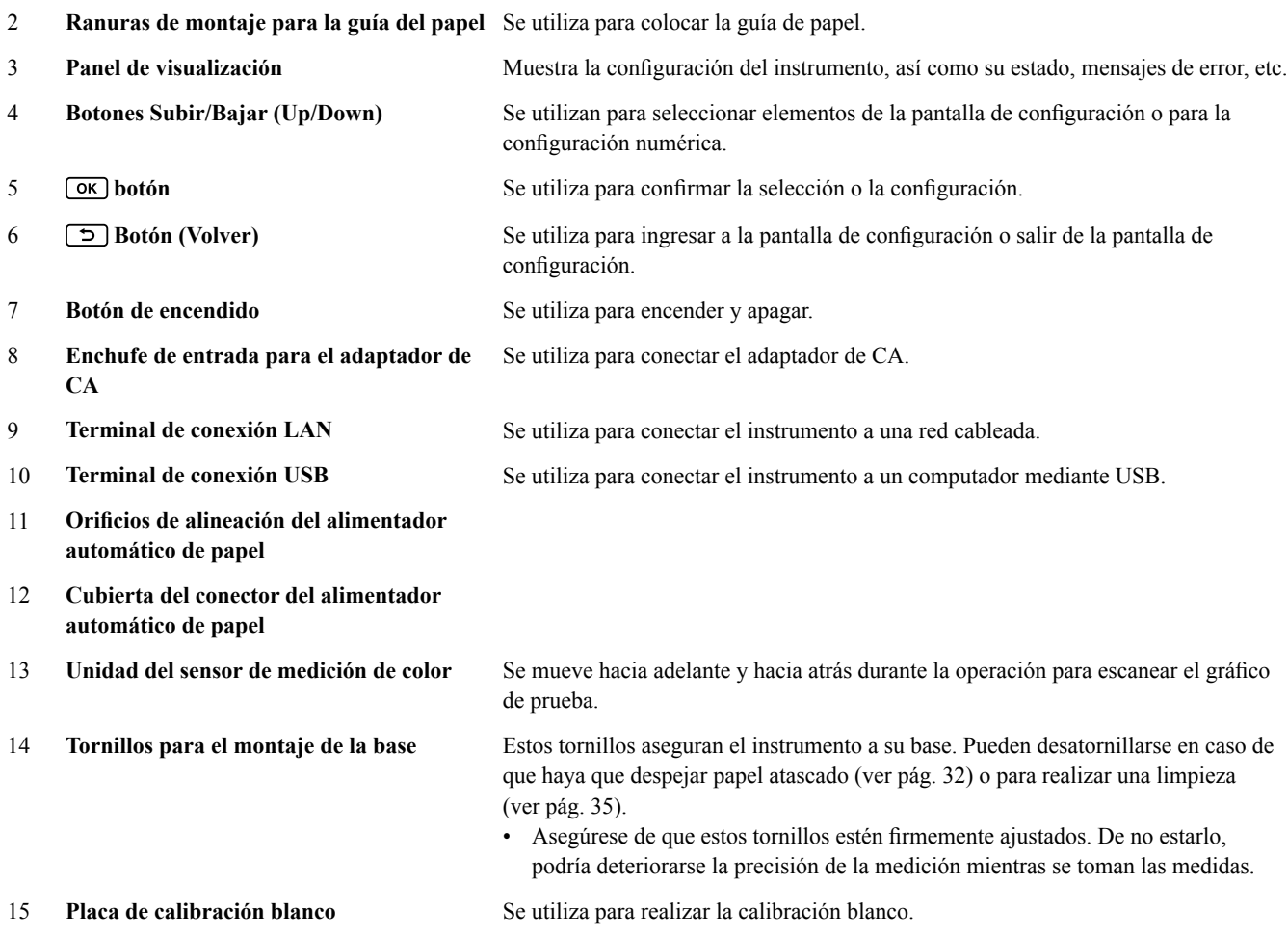

## <span id="page-15-0"></span>❙ **Configuración del FD-9**

El FD-9 debe configurarse sobre una superficie plana y nivelada con suficiente espacio para el gráfico de color delante y detrás del FD-9. Delante del FD-9 deberá haber espacio suficiente para poder insertar y sacar el gráfico de color que se medirá en el FD-9 sin que haya ningún obstáculo, y deberá haber espacio suficiente detrás del FD-9 para que el gráfico de color pueda extenderse en su totalidad desde el FD-9 sin que haya ningún obstáculo. (Ver a continuación.)

- Si se configura el FD-9 sobre una superficie rugosa o que no esté nivelada, la precisión de la medición podría verse afectada.
- Los obstáculos pueden hacer que el gráfico de color se doble o se desplace hacia alguno de los lados, lo que produciría daños al gráfico de color o desalineamiento durante el escaneo.
- Después de haber realizado el escaneo, el gráfico de color será expulsado por la parte delantera del FD-9. Si el FD-9 está colocado en el borde de una mesa, el gráfico de color expulsado podría caer al piso y dañarse.

#### **Espacio necesario**

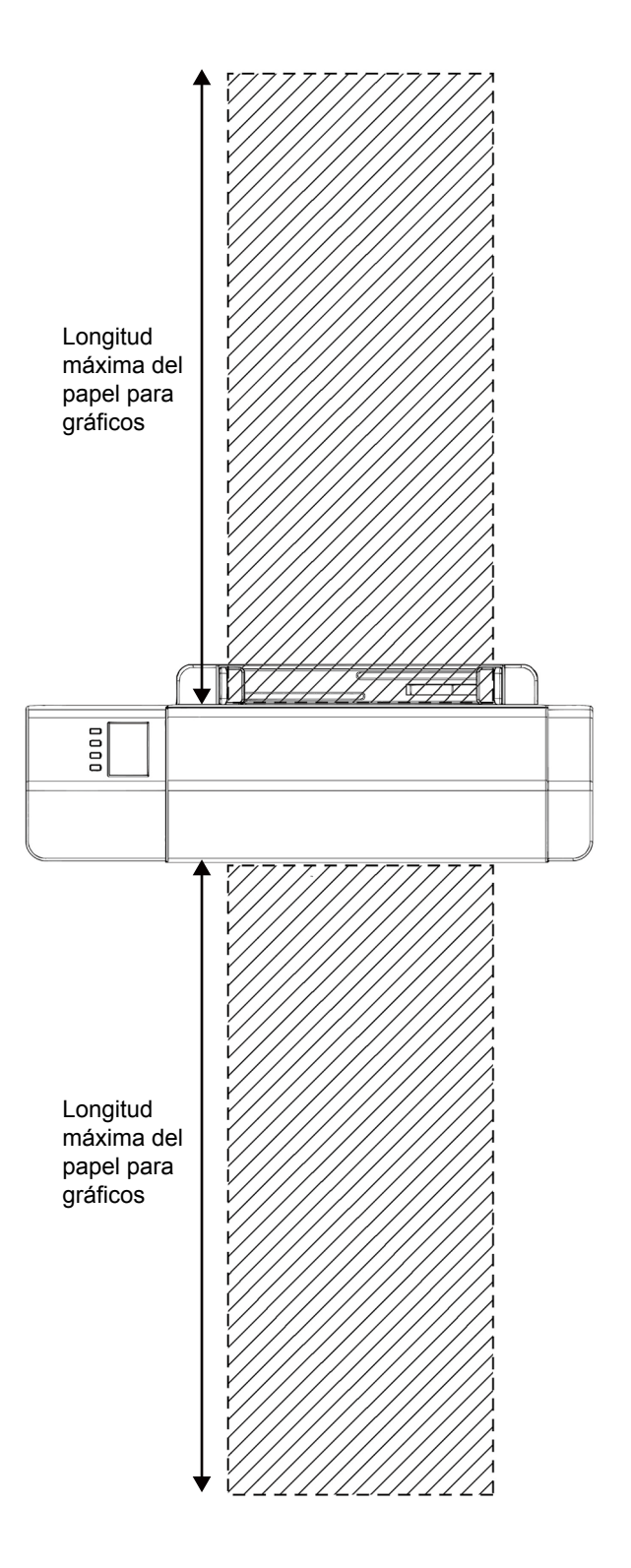

### <span id="page-16-1"></span><span id="page-16-0"></span>❙ **Colocación/extracción de la guía de papel.**

La guía de papel se utiliza cuando los gráficos de color se introducen manualmente en el FD-9.

- Si se utilizará el alimentador automático de papel FD-A09, deberá retirarse la guía de papel.
- Cuando la guía de papel no esté colocada en el FD-9, deberá almacenarse con cuidado en un lugar donde no se pierda ni se rompa.

#### **Colocación**

- **1 Mientras sostiene los extremos de la guía de papel, alinee los ganchos de la guía del papel con las ranuras de montaje de la guía del papel del FD-9 e inserte completamente los ganchos.**
- **2 Deslice la guía del papel hacia abajo hasta que haga clic y se posicione en su lugar.**
	- Tenga cuidado y deslice la guía del papel hacia abajo. Si tuerce la guía del papel o la inclina fuera del FD-9 pueden romperse los ganchos.

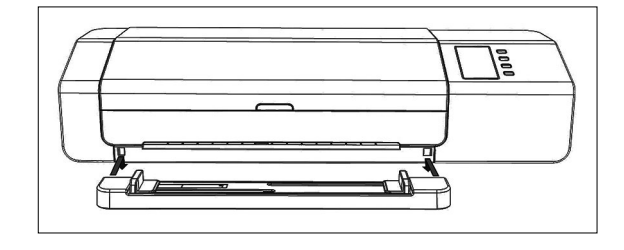

#### **Extracción**

- **1 Mientras sostiene los extremos de la guía del papel, deslice la guía del papel hacia arriba.**
	- Tenga cuidado y deslice la guía del papel hacia arriba. Si tuerce la guía del papel o la inclina fuera del FD-9 pueden romperse los ganchos.
- **2 Retire los ganchos de las ranuras de montaje para la guía del papel.**

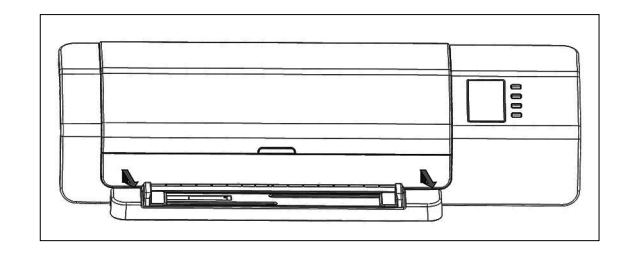

### <span id="page-17-0"></span>■ Configuración del alimentador automático de papel FD-A09 (accesorio opcional)

El alimentador automático de papel FD-A09 opcional puede introducir automáticamente una pila de gráficos de prueba en el FD-9. Se puede colocar hasta 100 gráficos de prueba en el alimentador automático de papel, que se introducirán automáticamente de a uno en el FD-9 para ser escaneados.

El FD-A09 debe establecerse sobre una superficie plana y nivelada con el espacio suficiente para que tanto la bandeja de alimentación y la bandeja de salida para ser abierto totalmente. Debe haber suficiente espacio para los gráficos de prueba para ser colocados en la bandeja de alimentación delante de la FD-A09 antes de la medición y en los gráficos de prueba se expulsan de la FD-9 y ponen en la bandeja de salida después de la medición. (Vea a abajo.)

#### **Espacio necesario para el alimentador automático de papel FD-A09**

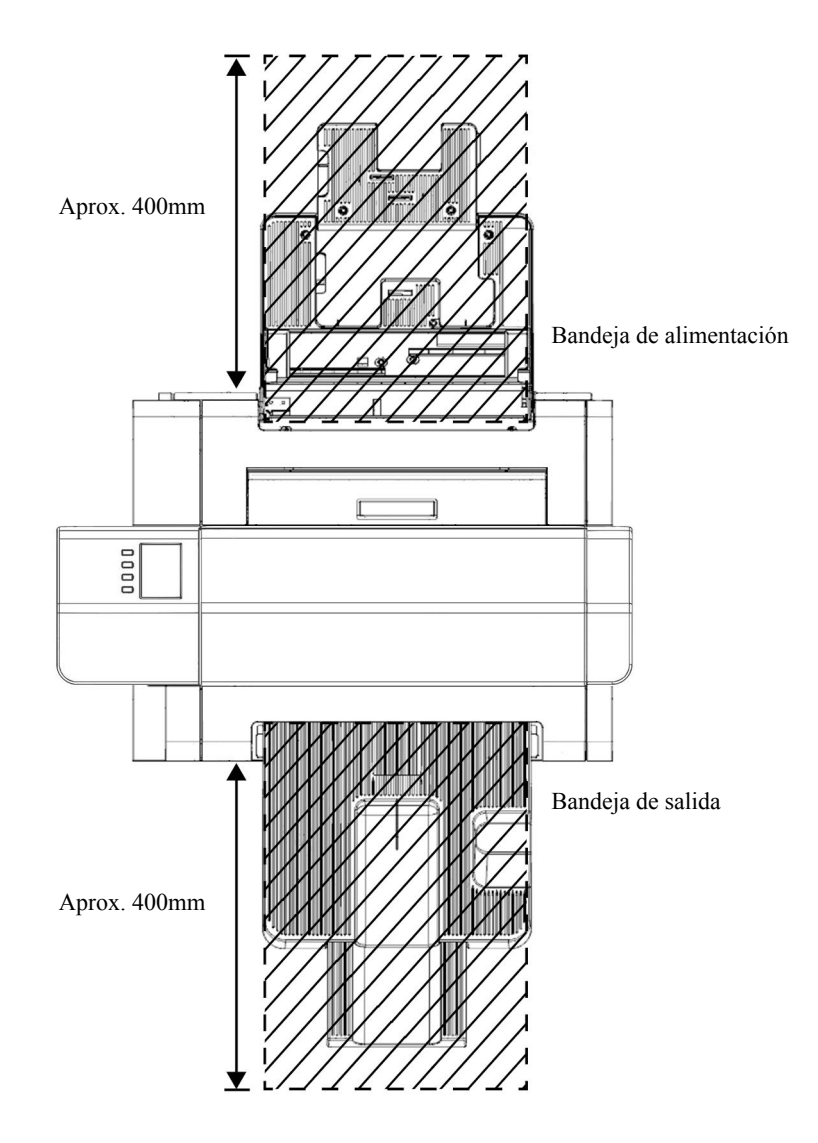

#### <span id="page-18-0"></span>**Adjuntando la bandeja de salida al alimentador automático de papel FD-A09**

Para adjuntar la bandeja de salida para el FD-A09, mantenga la bandeja inclinada hacia arriba, e inserte las dos lengüetas en la base de la bandeja en las ranuras correspondientes en la parte posterior de la FD-A09 como se muestra a continuación.

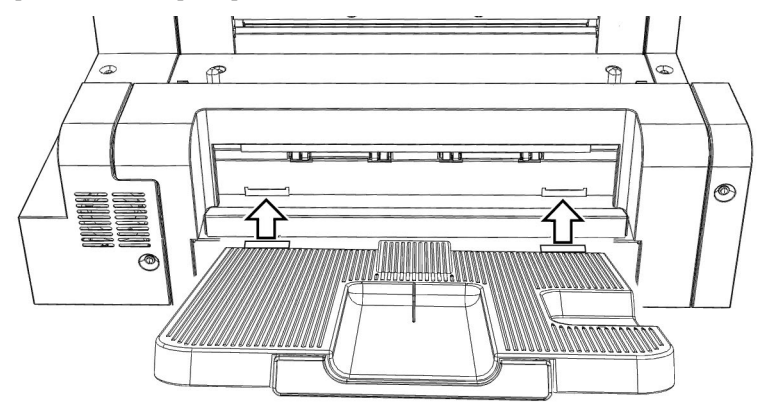

#### <span id="page-19-0"></span>**Colocación del alimentador automático de papel FD-A09 (accesorio opcional)**

- Si la guía del papel está colocada en el FD-9, retírela antes de continuar. Consulte la pág. [15.](#page-16-1)
- **1 Desenchufe todos los cables (cable de alimentación del adaptador de CA, cable USB, cable de LAN) del FD-9.**
- **2 Mientras mantiene cerrada la cubierta del FD-9, incline el FD-9 hacia atrás, de modo que quede apoyado sobre su parte posterior.**
- **3 Presione hacia abajo la pestaña de la cubierta del conector del alimentador automático de papel, abra la cubierta y quítela.**

• Almacene la cubierta con cuidado de modo que no se pierda ni se rompa.

- **4 Vuelva a colocar el FD-9 en su posición normal.**
- **5 Coloque el alimentador automático de papel FD-A09 sobre una superficie plana.**
- **6 Levante el FD-9, alinee los orificios de alineación del alimentador automático de papel de la parte inferior del FD-9 con las chavetas de alineación del alimentador automático de papel, y baje lentamente el FD-9 hacia el alimentador automático de papel hasta que se posicione en su lugar.**

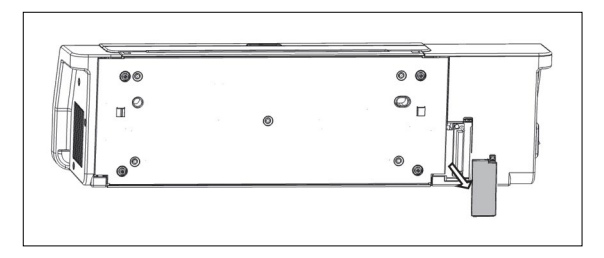

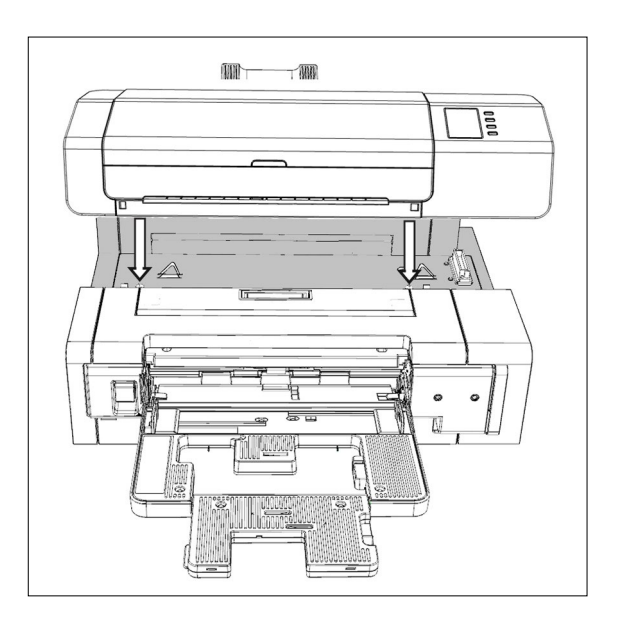

#### <span id="page-20-0"></span>**Extracción del alimentador automático de papel FD-A09**

- **1 Apague el FD-9.**
- **2 Desenchufe todos los cables (cable de alimentación del adaptador de CA, cable USB, cable de LAN) del FD-9.**
- **3 Levante el FD-9 para sacarlo del alimentador automático de papel.**

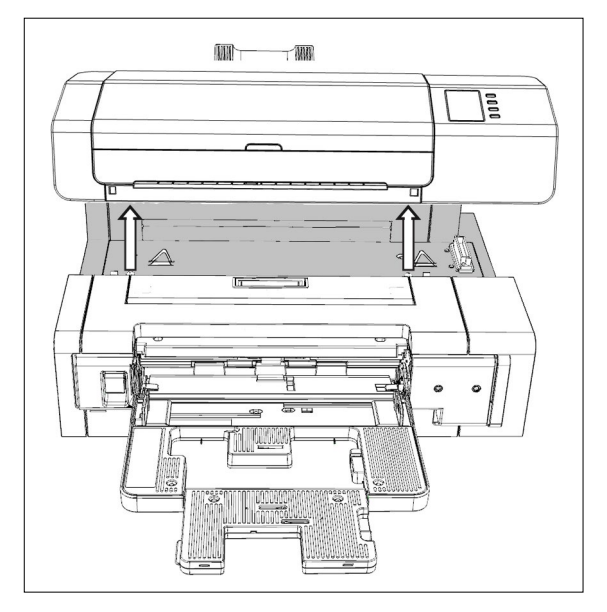

**4 Vuelva a colocar la cubierta del conector del alimentador automático de papel en el FD-9.**

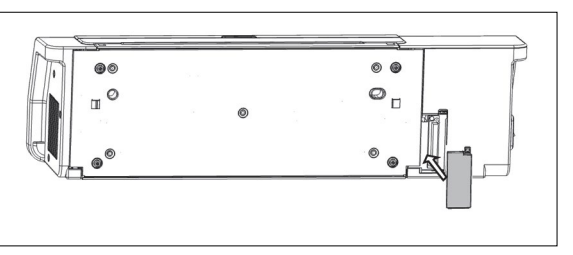

## <span id="page-21-0"></span>❙ **Conexión del adaptador de CA**

#### **Advertencia**

- Use siempre el adaptador de CA suministrado como accesorio estándar o el reemplazo especificado para el adaptador de CA y use el adaptador de CA solo con un tomacorriente de CA del voltaje y la frecuencia especificados. Si no lo hace, puede dañarse el FD-9 o el adaptador de CA, o puede causar una descarga eléctrica o un incendio.
- Si no se usará el FD-9 durante un período largo, desconecte el adaptador de CA del tomacorriente de CA.
- Cuando conecte el adaptador de CA a un tomacorriente de CA, asegúrese de que las clavijas del enchufe estén limpias y secas. La acumulación de humedad o suciedad en las clavijas del enchufe deben eliminarse ya que pueden causar un incendio.
- Cuando enchufe o desenchufe un cable, asegúrese de sostenerlo del enchufe y no del cable. No tire ni doble con fuerza el cable. Si lo hace, el cable puede dañarse.
- No enchufe ni desenchufe el adaptador de CA con las manos mojadas. Si lo hace, puede producir una descarga eléctrica.
- Asegúrese de colocar el enchufe de forma firme y segura. Una colocación incompleta puede causar un incendio o una descarga eléctrica.
- No desarme ni modifique el adaptador de CA ni los cables. Si lo hace, puede producir un incendio o una descarga eléctrica.
- No desenchufe ni enchufe el adaptador de CA con el instrumento "ENCENDIDO" ( | ). Si lo hace puede causar el malfuncionamiento del instrumento.

#### **Procedimiento**

- **1 Asegúrese de que el interruptor de encendido del FD-9 esté apagado ().**
- **2 Inserte el enchufe de salida del cable de alimentación del adaptador de CA en la entrada del cable de alimentación del adaptador de CA, tal como se muestra.**

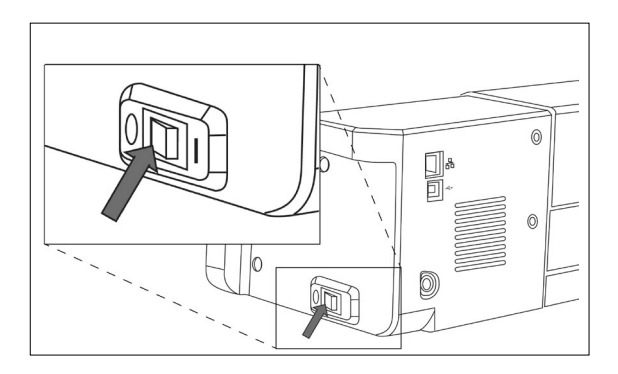

- **3 Inserte el enchufe de salida del adaptador de CA en la entrada del adaptador de CA del FD-9, tal como se muestra. Asegúrese de que el enchufe esté correctamente orientado.**
- **4 Inserte el enchufe de entrada del cable de alimentación del adaptador de CA en un tomacorriente de CA de pared.**
	- Cuando desconecte el adaptador de CA, asegúrese de que el interruptor de encendido esté apagado  $(O)$ .

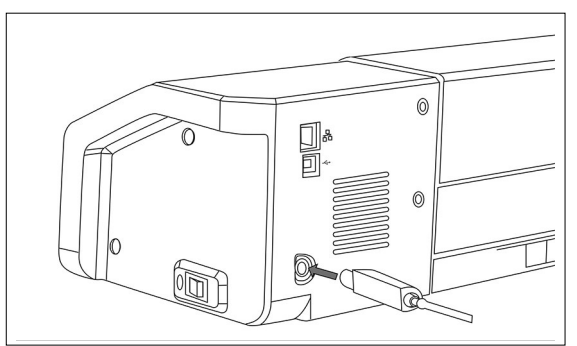

## <span id="page-22-0"></span>❙ **Encendido**

**1 Presione el lado encendido ( <sup>|</sup> ) del interruptor de encendido. El FD-9 se encenderá.**

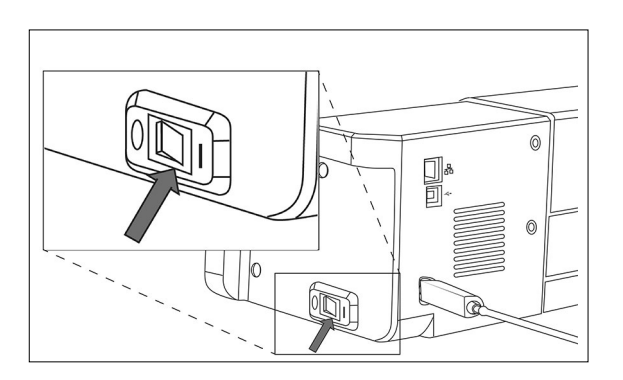

El logotipo de Konica Minolta se mostrará durante unos segundos, seguido por la pantalla de inicialización. Una vez completada la inicialización (después de aproximadamente 25 segundos), se mostrará la pantalla «Por favor, conecte».

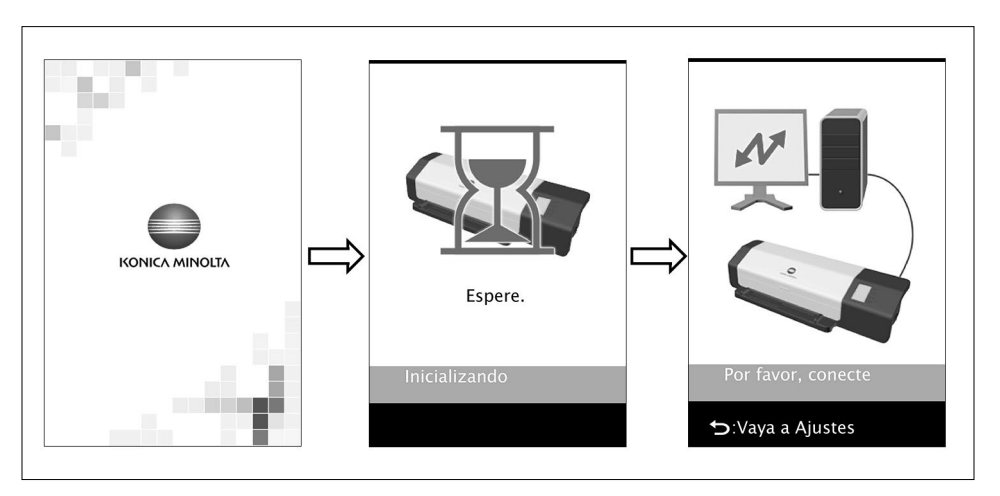

## ❙ **Apagado**

**1 Presione el lado apagado () del interruptor de encendido.**

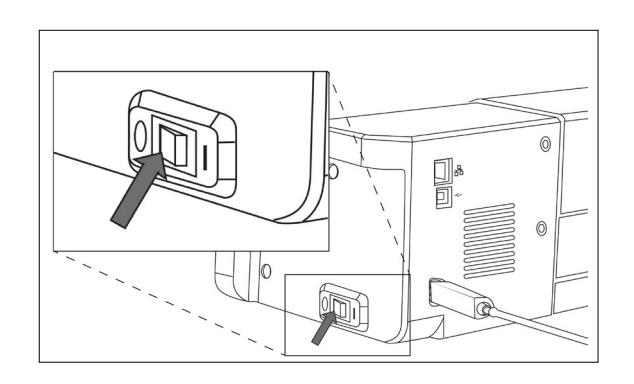

## <span id="page-23-0"></span>**Conexión del FD-9 al computador**

El FD-9 puede conectarse directamente al computador usando un cable USB o a través de una LAN. Cuando se conecte a través de una LAN, podrá utilizar un DHCP o una dirección IP fija.

### ❙ **Conexión del FD-9 al computador usando un cable USB**

- Use el cable USB IF-A18 (3 m) incluido para conectar el FD-9 y el computador.
- Se recomienda que el software para conectar y controlar el instrumento (como el software de utilidad de medición FD-S2w incluido) se instale antes de conectar el FD-9.
- El puerto de comunicación USB del instrumento se adapta a USB 2.0.
- Cuando conecte el instrumento y el computador, deberá instalarse el instalador USB para el instrumento. Si no está instalado con el software, se le pedirá que instale el controlador cuando conecte el instrumento por primera vez al computador y lo encienda.
- El instrumento no está diseñado para recibir alimentación eléctrica a través del cable USB. Deberá utilizar el adaptador de CA.
- Asegúrese de que los enchufes del conector USB estén orientados correctamente y conectados de forma segura. Verifique la forma del receptáculo y del enchufe e inserte el enchufe en su totalidad en el receptáculo.
- Cuando conecte/desconecte el cable USB, sostenga siempre el enchufe del conector. No tire ni doble con fuerza el cable. Si lo hace, el cable puede dañarse.
- Asegúrese de que el cable sea lo suficientemente largo. La presión sobre el cable puede causar una falla en la conexión o la rotura del cable.

En general, el cable USB puede conectarse/desconectarse mientras el instrumento y el computador están encendidos, pero en el procedimiento que se describe a continuación, el FD-9 y el computador están apagados.

**1 Conecte el enchufe USB de tipo B del cable USB en la terminal de conexión USB, en la parte posterior del FD-9.**

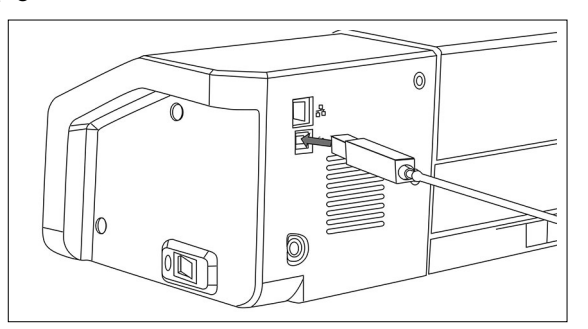

#### **2 Conecte el enchufe USB de tipo A del cable USB en el puerto USB del computador.**

- **3 Conecte el adaptador de CA y encienda el FD-9 y el computador.**
	- Cuando se le pida que instale el controlador USB, especifique el controlador USB incluido con el software o en el disco del software de utilidad de medición FD-S2w.
	- Cuando utilice el software de utilidad de medición FD-S2w incluido, consulte la Guía de instalación del FD-S2w.

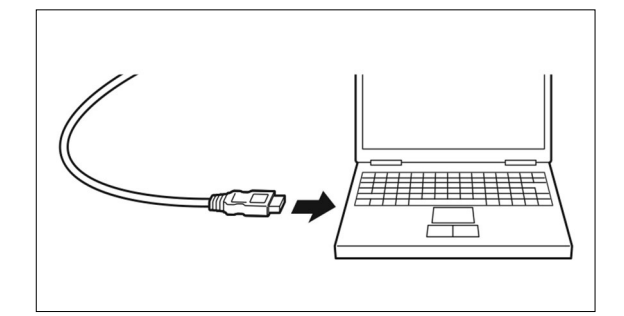

#### <span id="page-24-0"></span>**Determinación del número de puerto USB conectado**

El número de puerto USB asignado al FD-9 es necesario al conectar el FD-9 mediante USB. Para ver qué puerto se ha asignado, siga los pasos que se indican a continuación:

**En Windows 7:**

- **1 Abra el Panel de control.**
- **2 Seleccione Sistema y seguridad.**
- **3 En Sistema, haga clic en Administrador de dispositivos.**
- **4 Haga clic en el ícono junto a los Puertos (COM y LPT). Aparecerá el listado de dispositivos conectados.**
- **5 «Instrumentos de medición» aparecerá en la lista, seguido del puerto COM asignado entre paréntesis.**

**En Windows 8, Windows 8.1 o Windows 10:**

- **1 Dirija el puntero del mouse a la esquina inferior izquierda de la pantalla y haga clic con el botón secundario en la ventana que aparece.**
- **2 En el menú que aparece, haga clic en «Administrador de dispositivos» para abrir el Administrador de dispositivos.**
- **3 Haga clic en "Puertos (COM y LPT)" para expandir y verifique el puerto COM asignado a «Instrumentos de medición».**

**En Mac OS X:**

- **1 Mantenga presionada la tecla Opción en el teclado y haga clic en el menú Apple.**
- **2 Seleccione «Información del sistema» o «Generador de perfiles del sistema».**
- **3 En la ventana que aparece, seleccione «USB» en la columna izquierda y verifique el puerto COM asignado a «Instrumentos de medición».**

### <span id="page-25-0"></span>❙ **Configuración de la red para conectar el FD-9 al computador a través de la LAN**

El FD-9 puede conectarse directamente a una LAN y compartirse en múltiples computadores. Cuando conecte el FD-9 a una LAN, la configuración de la red puede realizarse directamente o puede usarse el DHCP (Protocolo de configuración dinámica de host). • La configuración de la red también puede realizarse desde el software de utilidad de medición FD-S2w cuando se conecta el FD-9 mediante USB.

#### <span id="page-25-1"></span>**Configuración de la red directamente**

La dirección IP, la máscara de subred y la puerta de enlace pueden configurarse directamente en la pantalla de configuración. • No se puede configurar el nombre de la red directamente usando los botones del FD-9.

- **1 Presione p** para abrir la pantalla de configuración.
- **2 Presione**  $\boxed{\triangledown}$  **o**  $\boxed{\triangle}$  repetidamente para seleccionar «Dirección IP» y  $presione  $\sqrt{OK}$$ .

**El primer número de la dirección IP estará resaltado.**

• La «Dirección IP» se deshabilitará si el «DHCP» está encendido «Encendido». Para cambiar la configuración a apagado «Apagado», consulte la pág. [26.](#page-27-1)

**3 Presione**  $\boxed{\triangledown}$  **o**  $\boxed{\triangle}$  **repetidamente para configurar el valor deseado para el primer número.**

- Si mantiene presionado  $\boxed{\nabla}$  o  $\boxed{\triangle}$ , el valor cambiará continuamente.
- Pueden configurarse valores entre 0 y 255. Si se vuelve a presionar  $\boxed{\nabla}$  o  $\boxed{\triangle}$  una vez alcanzado el valor superior o inferior, el número cambiará a su valor superior o inferior.
- **4** Presione <sup>OK</sup> para pasar al siguiente número.
- **5 Repita los pasos 3 y 4 hasta haber configurado todos los números para la dirección IP.**
- **6 Presione**  $\heartsuit$  para seleccionar «Máscara de subred» y presione  $\circ$  El **primer número de la máscara de subred estará resaltado.**
- **7 Presione**  $\boxed{\triangledown}$  **o**  $\boxed{\triangle}$  repetidamente para configurar el valor deseado **para el primer número.**
	- Si mantiene presionado  $\boxed{\triangleright}$  o  $\boxed{\triangle}$ , el valor cambiará continuamente
	- Pueden configurarse valores entre 0 y 255. Si se vuelve a presionar  $\boxed{\nabla}$  o  $\boxed{\triangle}$  una vez alcanzado el valor superior o inferior, el número cambiará a su valor superior o inferior.
- **8** Presione <sup>OK</sup> para pasar al siguiente número.
- **9 Repita los pasos 3 y 4 hasta haber configurado todos los números para la máscara de subred.**

N.º de serie Versión Dirección MAC Nombre de la red Mostrar idioma **DHCP** Máscara de subred Puerta de enlace predet. **GUARDAR DATOS [Valor]**  $10.127.110.110$ Presione ARRIBA/ABAJO OK:Siguiente valor CRISIGNIC VAIO N.º de serie Versión Dirección MAC Nombre de la red Mostrar idioma **DHCP** Dirección IP Puerta de enlace predet. **GUARDAR DATOS [Valor]** 255.255.250.10 Presione ARRIBA/ABAJO OK:Siguiente valor N.º de serie Versión Dirección MAC Nombre de la red Mostrar idioma **DHCP** Dirección IP Máscara de subred Puerta de enlace predet. GUARDAR DATOS [Valor] 255.255.250. 0

Seleccione artículo

OK:Seleccionar<br>
D:Pantalla anterior

- **10** Presione  $\sqrt{ }$  para seleccionar «Puerta de enlace predet.» y presione  $\boxed{$  CK  $\right)$ . El primer número de la puerta de **enlace predeterminada estará resaltado.**
- **11** Presione  $\sqrt{2}$  o  $\boxed{\triangle}$  repetidamente para configurar el valor deseado para el primer número.
	- Si mantiene presionado  $\boxed{\nabla}$  o  $\boxed{\triangle}$ , el valor cambiará continuamente.
	- Pueden configurarse valores entre 0 y 255. Si se vuelve a presionar  $\sqrt{2}$  o  $\triangle$  una vez alcanzado el valor superior o inferior, el número cambiará a su valor superior o inferior.
- **12** Presione <sup>OK</sup> para pasar al siguiente número.
- **13 Repita los pasos 3 y 4 hasta haber configurado todos los números para la puerta de enlace predeterminada.**
- **14** Presione  $\boxed{\triangledown}$  para seleccionar «GUARDAR DATOS» y presione  $\boxed{\circ\kappa}$ . Se **mostrará el mensaje: «Precaución: se reinicia después de guardar los datos».**
- **15** Presione <sup> $\alpha$ </sup> para guardar la configuración y reiniciar el FD-9.

Una vez configurados estos valores, puede realizarse la conexión al FD-9 desde la misma subred especificando la dirección IP durante la conexión.

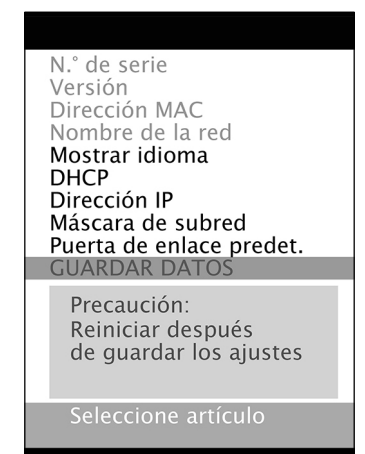

D: Pantalla anterior

#### <span id="page-27-1"></span><span id="page-27-0"></span>**Configuración de la red a través del DHCP**

Si su red tiene habilitado el DHCP, podrá configurar el DHCP del FD-9 en «Encendido» y permitir que su sistema asigne automáticamente la dirección IP, la máscara de subred y la puerta de enlace predeterminada. Cambio de la configuración del DHCP

- **1 Presione p**ara abrir la pantalla de configuración.
- **2 Presione**  $\boxed{\triangledown}$  **o**  $\boxed{\triangle}$  repetidamente para seleccionar «DHCP» **y** presione  $OR$ .
- **3 Presione**  $\boxed{\triangledown}$  **o**  $\boxed{\triangle}$  para cambiar la configuración a la configuración **deseada.**
	- Encendido: La configuración de la red se realiza de forma automática a través del DHCP.

Apagado: La configuración de la red no se realiza de forma automática.

- **4 Presione**  $\boxed{\nabla}$  para seleccionar «GUARDAR DATOS» y presione  $\boxed{\nabla}$ . Se **mostrará el mensaje: «Precaución: se reinicia después de guardar los datos».**
- **5** Presione <sup> $\alpha$ </sup> para guardar la configuración y reiniciar el FD-9.

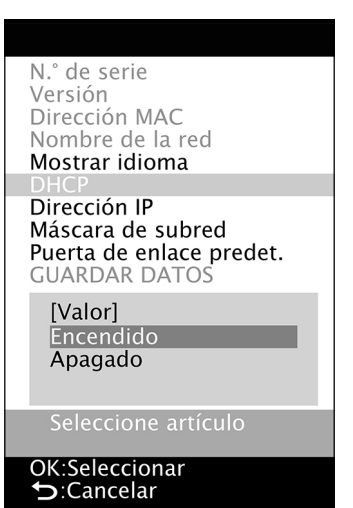

## <span id="page-28-0"></span>**Tomar mediciones**

Las mediciones con el FD-9 se controlan desde el software, como el software de utilidad de medición FD-S2w incluido. Para conocer los detalles sobre cómo tomar mediciones, consulte el manual de instrucciones del software que esté utilizando.

## ❙ **Introducción de gráficos de prueba en el FD-9**

- Si los tornillos de montaje de la base dentro de la cubierta están flojos mientras se toman las mediciones, podría deteriorarse la precisión de la medición. Asegúrese de que los tornillos estén firmemente ajustados.
- Cuando los gráficos de prueba provienen de otros lugares, evitar los cambios repentinos de temperatura y permitir que los gráficos de prueba para adaptarse suficientemente a la temperatura ambiente antes de tomar mediciones. Si se produce condensación en el gráfico de prueba, el escaneo puede ralentizarse o pueden producirse atascos de papel.
- Los siguientes gráficos de prueba no deben ser alimentados en el FD-9 o en el alimentador automático de papel FD-A09 opcional. Si lo hace, puede provocar atascos o puede dañar el FD-9 y / o el FD-A09.
	- Gráficos arrugadas, plegados, o rasgados
	- Gráficos con grapas o clips
	- Gráficos encuadernados en forma de folleto
	- Gráficos que se pegan juntos
	- Gráficos con recortadas o los propios recortes
	- Gráficas que son etiquetas adhesivas

• Cantidad permitida de enrollado:

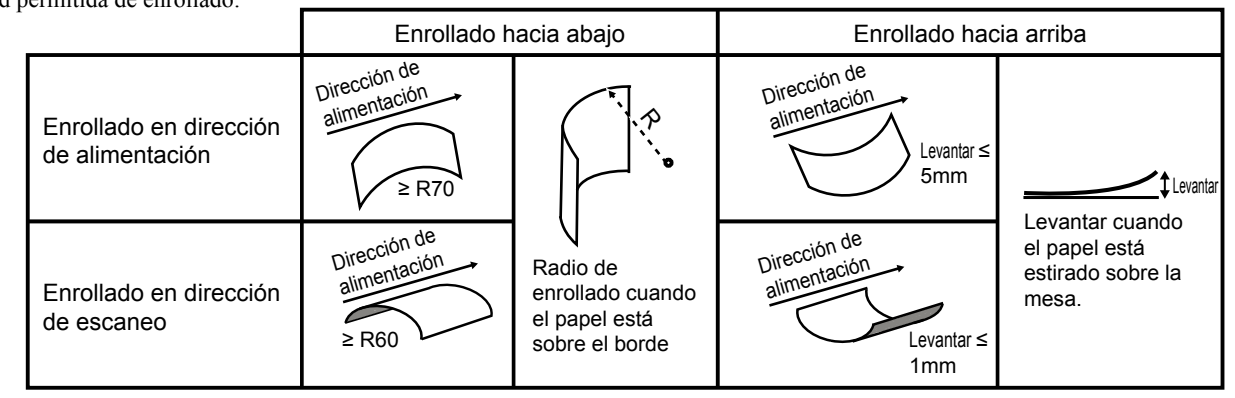

• Al utilizar gráficos de prueba que son fácilmente rayadas, como gráficos de prueba en papel satinado, se recomienda que se introducen en el FD-9 con la mano en lugar de utilizar el alimentador automático de papel FD-A09 opcional. Si se utiliza el FD-A09, el gráfico puede llegar a ser rayado.

#### <span id="page-29-0"></span>**Alimentación de gráficos de prueba cuando se utiliza el FD-9 por sí solo**

- Para información sobre la alimentación de gráficos de prueba cuando utiliza el alimentador automático de papel FD-A09 opcional, consulte abajo.
- **1 Coloque el extremo del gráfico de prueba en la guía del papel con la superficie impresa hacia arriba y deslice las guías del papel hasta que queden posicionadas en contacto con los laterales del gráfico de prueba, tal como se indica.**

• Para más detalles sobre las condiciones de los gráficos, ver pág. [37.](#page-38-1)

- **2 Deslice suavemente el gráfico de prueba entre las guías y hacia adentro del FD-9. Cuando el gráfico de prueba haya ingresado al FD-9 hasta una cierta cantidad, se introducirá automáticamente en el FD-9 para realizar las mediciones. Cuando el FD-9 comience a introducir el gráfico de prueba, suelte el gráfico de prueba.**
	- Asegúrese de deslizar el gráfico de prueba de forma recta. Si las posiciones de la guía del papel son muy angostas o si el gráfico de prueba se introduce en ángulo, el gráfico de prueba puede montarse en las guías del papel, lo que puede alterar la precisión de la medición.

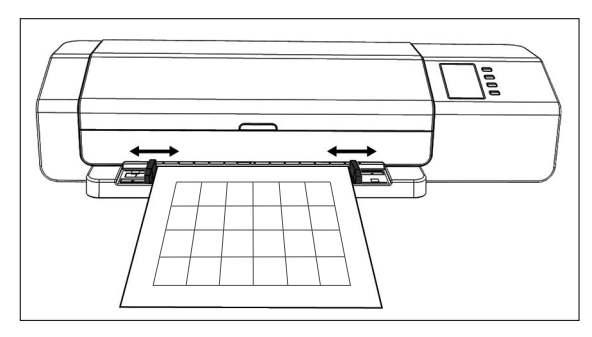

#### **Alimentación de gráficos de prueba cuando utiliza el alimentador automático de papel FD-A09 opcional**

**1 Cuando utilice el alimentador automático de papel, coloque los gráficos de prueba en la bandeja de alimentación con la superficie impresa hacia arriba y deslice las guías del papel hasta que queden posicionadas en contacto con los laterales de los gráficos de prueba, tal como se indica.**

Cantidad máxima recomendada de hojas cargadas: Papel normal  $(80 \text{ g/m}^2)$ : ): 100 hojas Papel pesado  $(130 \text{ g/m}^2)$ : 70 hojas

Tamaño del papel: Ancho del papel: 90 a 320 mm Longitud del papel: 170 a 450 mm Grosor del papel: 0,08 a 0,25 mm

/≣

• Para más detalles sobre las condiciones de los gráficos, ver pág. [37.](#page-38-1)

La alimentación de los gráficos de prueba desde la bandeja de alimentación al FD-9 está controlada por el software. Para conocer los detalles, consulte el manual de instrucciones del software.

## <span id="page-30-0"></span>**Pantalla de configuración**

La pantalla de configuración muestra información del instrumento, mensajes de error, etc., y permite la configuración de algunas funciones del instrumento.

## ❙ **Apertura/cierre de la pantalla de configuración**

Si no se muestra la pantalla de configuración, presione  $\Box$  para abrir la pantalla de configuración. Cuando se muestre la pantalla de configuración, presione  $\Box$  para cerrar la pantalla de configuración y cancelar cualquier configuración incompleta.

## ❙ **Diseño de la pantalla de configuración**

La pantalla de configuración está dividida en 4 partes principales.

Área de selección para seleccionar el elemento a visualizar o configurar.

Área de valor/configuración para mostrar el valor y cambiar la configuración del elemento seleccionado.

Área de mensajes para mostrar los mensajes relacionados con la operación del panel de visualización.

Área de descripción de las funciones clave que describe las funciones de las teclas en la operación actual.

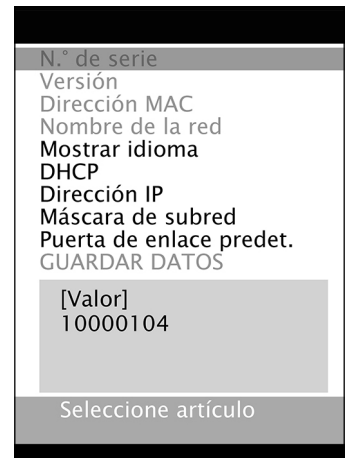

eantalla anterior

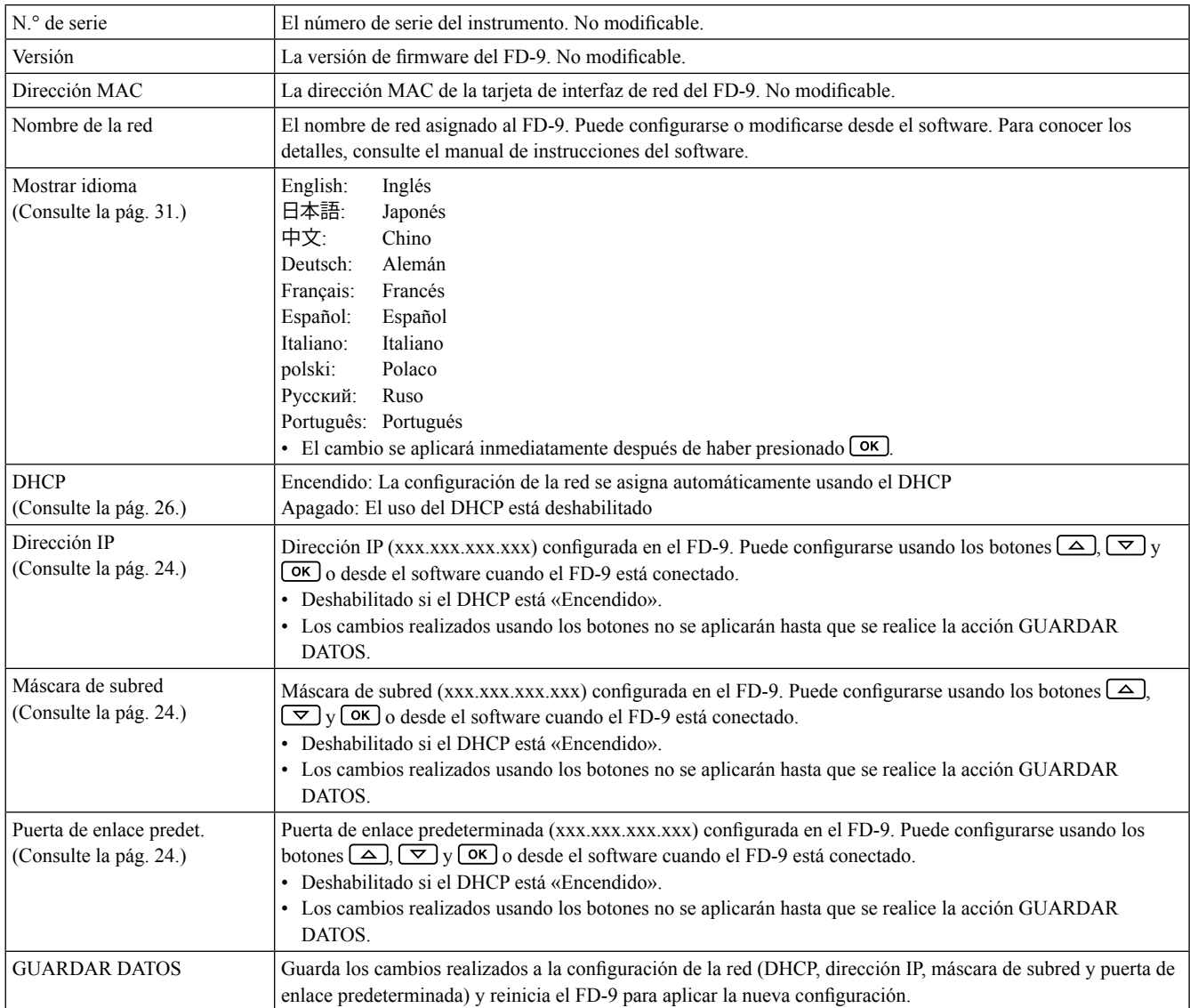

## <span id="page-31-0"></span>❙ **Configuración de elementos**

## ❙ **Seleccionar y cambiar la configuración**

Presione  $\overline{\triangledown}$  o  $\Delta$  para mover el cursor hasta el elemento deseado. El valor o configuración actual del elemento seleccionado aparecerá en el área de valor/configuración.

Para cambiar el elemento seleccionado, consulte la página especificada para ese elemento en la tabla de arriba.

• Los elementos de la configuración que se muestran en gris en la pantalla de configuración no pueden modificarse.

## <span id="page-32-1"></span><span id="page-32-0"></span>**Configuración del idioma de la pantalla**

El idioma mostrado en el panel de visualización puede seleccionarse usando el siguiente procedimiento.

- **1 Presione para abrir la pantalla de configuración.**
- **2 Presione**  $\boxed{\triangledown}$  o  $\boxed{\triangle}$  repetidamente para seleccionar «Mostrar idioma» y presione <sup>OK</sup>. Aparecerá una lista de las selecciones de idiomas, con **la configuración actual resaltada.**
- **3 Presione**  $\boxed{\infty}$  **o**  $\boxed{\triangle}$  **repetidamente para seleccionar el idioma deseado.**
- **4 Presione**  $\overline{ox}$  para confirmar la selección. La pantalla de visualización **cambiará de inmediato al idioma seleccionado.**

N.º de serie Versión Dirección MAC Nombre de la red Mostrar idioma **DHCP** Dirección IP Máscara de subred<br>Puerta de enlace predet.<br>GUARDAR DATOS [Valor] Français Español<br>Italiano OK:Seleccionar<br>Cancelar

## <span id="page-33-0"></span>❙ **Mensajes de error**

Cuando use el instrumento, podrán mostrarse los mensajes que se encuentran a continuación. Cuando aparezca uno de estos mensajes, haga lo que se indica a continuación. Si el mensaje continúa apareciendo, aún después de haber seguido la recomendación, póngase en contacto con el local de servicio autorizado de KONICA MINOLTA más cercano.

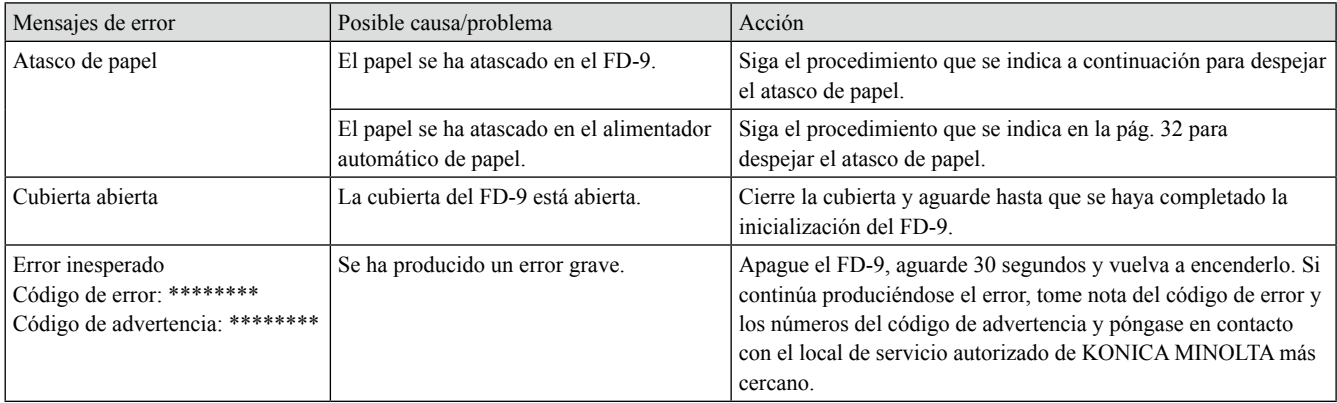

## <span id="page-33-1"></span>❙ **Despeje de atascos de papel**

Si el papel se atasca durante la medición, siga el procedimiento que se indica a continuación para despejar el atasco de papel.

#### **Cuando utilice el FD-9 sin el alimentador automático de papel**

Cuando utilice el FD-9 sin el alimentador automático de papel, la ubicación del atasco de papel suele producirse en el lugar donde ingresa el papel, entre la base y el mecanismo de escaneo.

- **1 Presione para expulsar el papel. Si el FD-9 no puede expulsar el papel, continúe con los pasos que es indican a continuación para despejar manualmente el atasco de papel.**
- **2 Apague el FD-9.**
- **3 Desconecte todos los cables (cable USB, cable de LAN, cable del adaptador de CA).**
- **4 Abra la cubierta.**
- **5 Afloje completamente los dos tornillos, tal como se muestra, de modo que queden separados de la base.**
- **6 Cierre la cubierta.**
- **7 Tome los extremos del FD-9 e incline el cuerpo del FD-9 hacia atrás, tal como se muestra. La base debe permanecer en posición plana.**
- **8 Retire el papel atascado.**

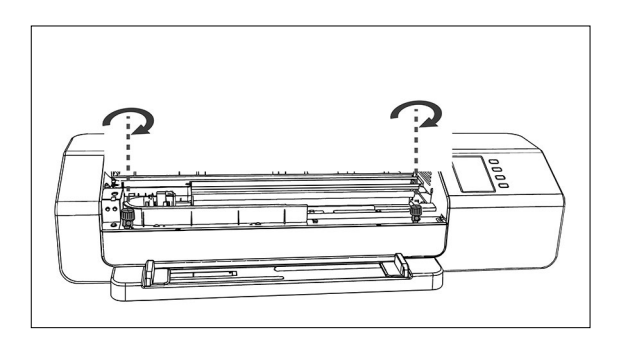

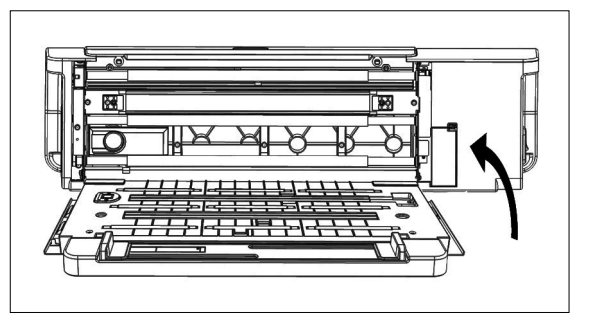

- <span id="page-34-0"></span>**9 Tome los extremos del FD-9 e incline el cuerpo del FD-9 nuevamente hacia la base.**
- **10 Abra la cubierta**
- **11 Ajuste los dos tornillos, tal como se muestra, hasta que estén bien ajustados.**
	- Si los tornillos están flojos mientras se realizan las mediciones, podría deteriorarse la precisión de la medición.
	- No los ajuste en exceso.
- **12 Cierre la cubierta.**
- **13 Vuelva a conectar los cables y a encender el FD-9.**

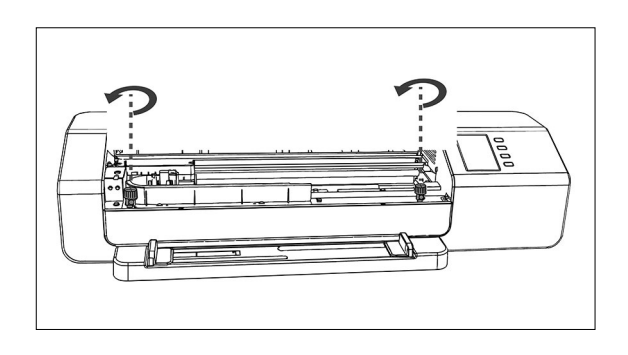

#### **Cuando utilice el FD-9 con el alimentador automático de papel**

Cuando utilice el FD-9 con el alimentador automático de papel, la ubicación del atasco de papel suele producirse en uno de los siguientes lugares. El lugar donde el papel ingresa desde la bandeja de alimentación hacia el alimentador automático de papel y luego hacia el FD-9, dentro del FD-9, o el lugar donde el papel ingresa desde el FD-9 a través del alimentador automático de papel hacia la bandeja de salida. Para despejar los atascos de papel, verifique cada sección.

**1 Apague el FD-9.**

**2 Desconecte todos los cables (cable USB, cable de LAN, cable del adaptador de CA).**

#### **3 Retire el FD-9 del alimentador automático de papel.**

• Si el atasco de papel se encuentra dentro del FD-9, siga el procedimiento que se indica en la sección anterior «Cuando utilice el FD-9 sin el alimentador automático de papel» para retirar el papel atascado.

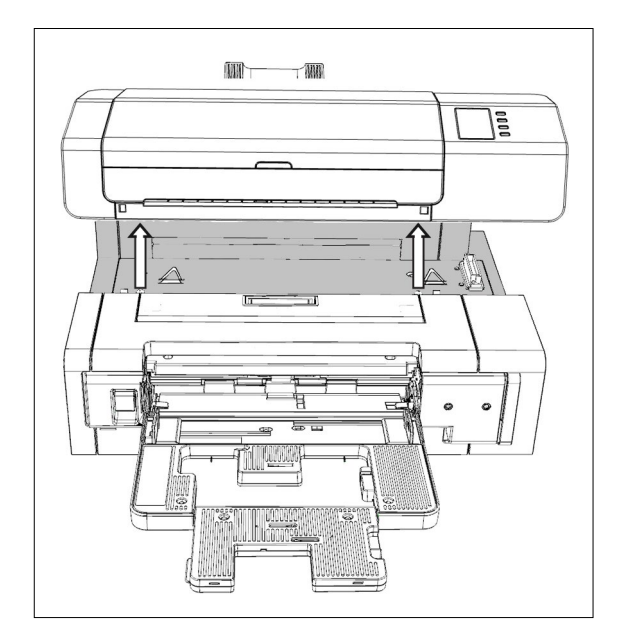

- **4 Si todavía quedara papel atascado, levante la palanca que se encuentra a la izquierda de la bandeja de alimentación y mueva el mecanismo de la bandeja hacia la derecha.**
- **5 Retire todo el papel del interior del alimentador automático de papel.**

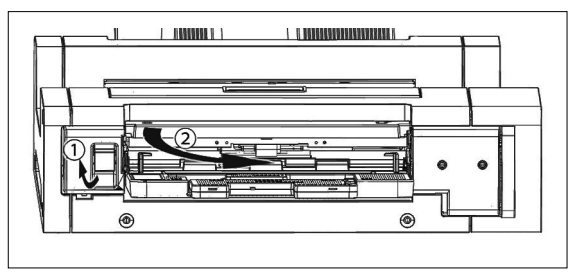

**6 Tire del asa de la cubierta interior para abrir el panel interior y verifique que no haya papel dentro del panel. Si hay papel allí, quítelo.**

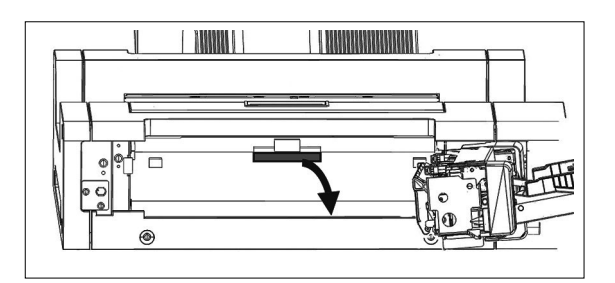

**7 Tire hacia arriba del asa para abrir la cubierta superior y verifique que no haya papel dentro del panel. Si hay papel allí, quítelo.**

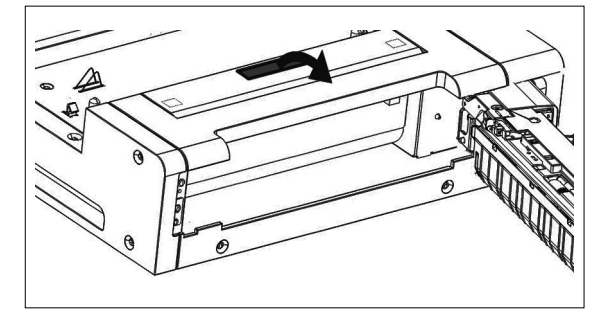

- **8 Cierre la cubierta superior y la cubierta interior y luego vuelva a cerrar el mecanismo de la bandeja de alimentación.**
- **9 Si hay papel atascado del lado de la bandeja de salida, quítelo.**
- **10 Vuelva a colocar el FD-9 en el alimentador automático de papel, vuelva a conectar todos los cables y a encender el FD-9.**

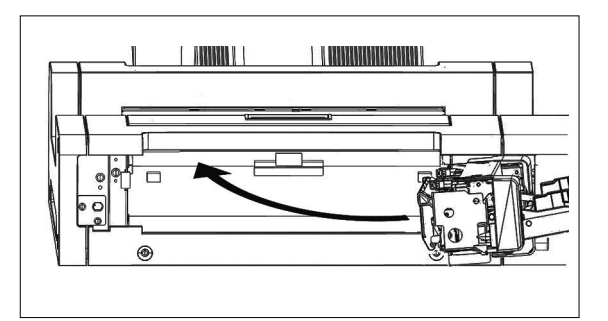

## <span id="page-36-2"></span><span id="page-36-1"></span>**Limpieza**

### <span id="page-36-0"></span>❙ **Limpieza de la placa de calibración blanco**

Si se ensucia la placa de calibración blanco, la precisión de la medición se verá afectada. Si se ensucia la placa de calibración blanco, deberá limpiarse tal como se indica a continuación.

- **1 Asegúrese de que el FD-9 esté apagado.**
- **2 Desconecte todos los cables (cable USB, cable de LAN, cable del adaptador de CA).**
- **3 Abra la cubierta.**
- **4 Afloje completamente los dos tornillos, tal como se muestra, de modo que queden separados de la base.**

**6 Tome los extremos del FD-9 e incline el cuerpo del FD-9 hacia atrás, tal como se muestra. La base debe** 

**permanecer en posición plana.**

**5 Cierre la cubierta.**

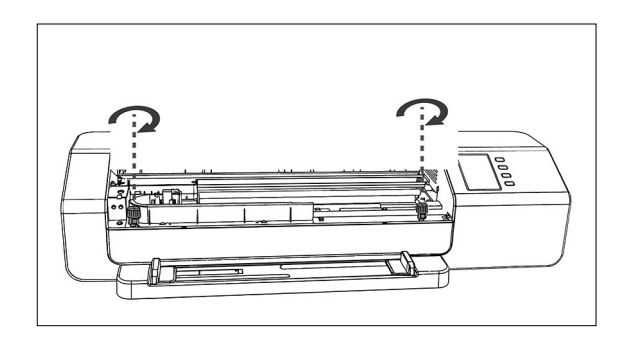

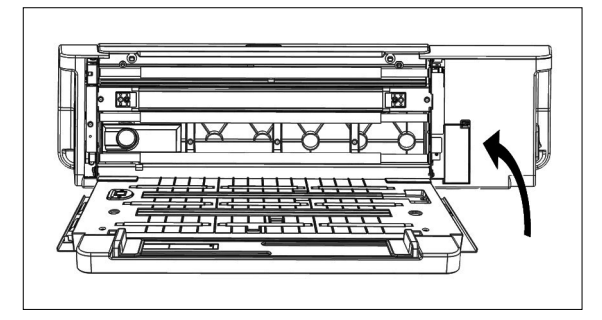

- **7 Limpie la superficie de la placa de calibración blanco con un paño limpio, seco, suave y que no deje pelusa o con papel para limpiar lentes.**
	- Si se mancha la placa de calibración blanco, puede usarse líquido para limpiar lentes para quitar la mancha.
	- Nunca use benceno ni ningún otro solvente para limpiar la placa de calibración blanco. Si lo hace puede causar decoloración o daño a la placa.
	- Si no puede quitar una mancha, póngase en contacto con el local de servicio KONICA MINOLTA más cercano.

**8 Tome los extremos del FD-9 e incline el cuerpo del FD-9 nuevamente hacia la base.**

- **9 Abra la cubierta**
- **10 Ajuste los dos tornillos, tal como se muestra, hasta que estén bien ajustados.**
	- Si los tornillos están flojos mientras se realizan las mediciones, podría deteriorarse la precisión de la medición.
		- No los ajuste en exceso.
- **11 Cierre la cubierta y vuelva a conectar los cables.**

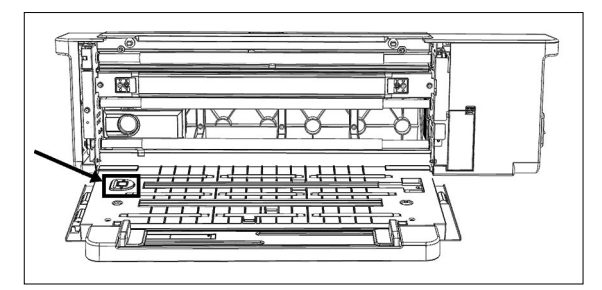

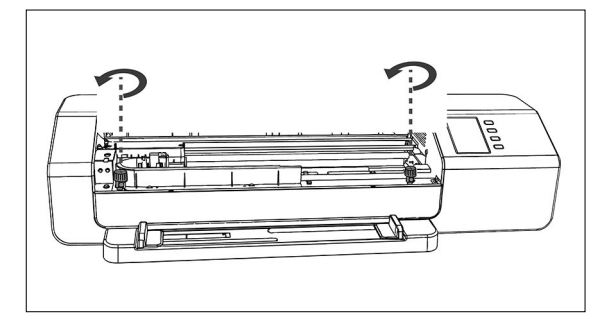

### <span id="page-37-0"></span>❙ **Limpieza del interior del FD-9**

Si se acumula papel, polvo, etc., dentro del FD-9, pueden producirse atascos de papel o problemas con el reconocimiento del parche. Si comienzan a producirse problemas de atasco de papel o reconocimiento del parche, deberá limpiar el interior del FD-9 según el procedimiento que se indica a continuación.

- **1 Asegúrese de que el FD-9 esté apagado.**
- **2 Desconecte todos los cables (cable USB, cable de LAN, cable del adaptador de CA).**
- **3 Abra la cubierta.**
- **4 Afloje completamente los dos tornillos, tal como se muestra, de modo que queden separados de la base.**
- **5 Cierre la cubierta.**

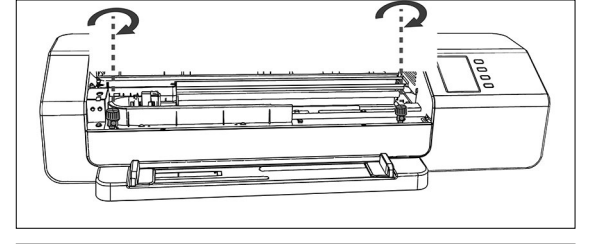

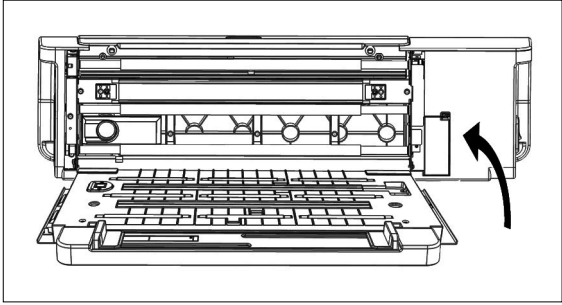

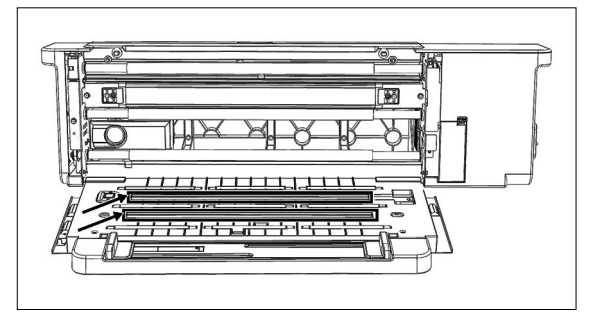

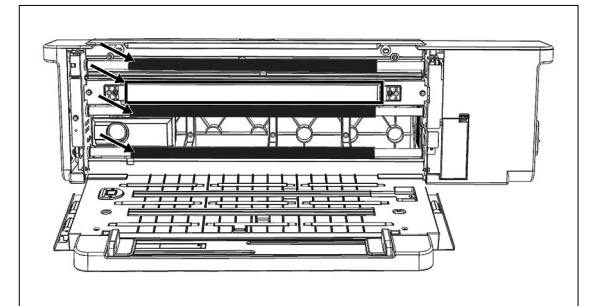

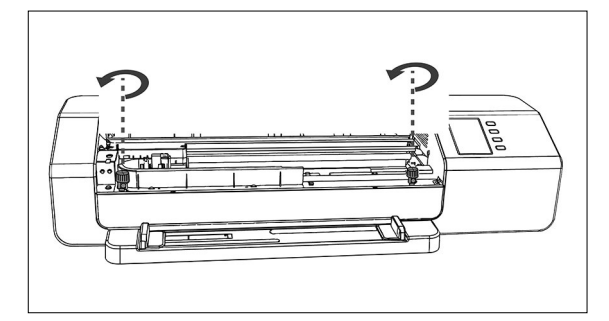

**6 Tome los extremos del FD-9 e incline el cuerpo del FD-9 hacia atrás, tal como se muestra. La base debe permanecer en posición plana.**

**7 Limpie el cubreobjetos del sensor de la línea y el fondo blanco y otras superficies plástica con un paño limpio, seco, suave y sin pelusas.**

**8 Limpie los rodillos de caucho con alcohol para limpiarlos y acondicionarlos.**

**9 Tome los extremos del FD-9 e incline el cuerpo del FD-9 nuevamente hacia la base.**

- **10 Abra la cubierta**
- **11 Ajuste los dos tornillos, tal como se muestra, hasta que estén bien ajustados.**
	- Si los tornillos están flojos mientras se realizan las mediciones, podría deteriorarse la precisión de la medición. • No los ajuste en exceso.
- **12 Cierre la cubierta y vuelva a conectar los cables.**

## <span id="page-38-1"></span><span id="page-38-0"></span>**Condiciones de escaneo de los gráficos de medición**

El FD-9 puede escanear gráficos que cumplan con las siguientes condiciones:

• Incluso si las condiciones de papel y las condiciones de disposición gráfico cumplen con las siguientes condiciones, algunas gráficos no pueden ser medibles.

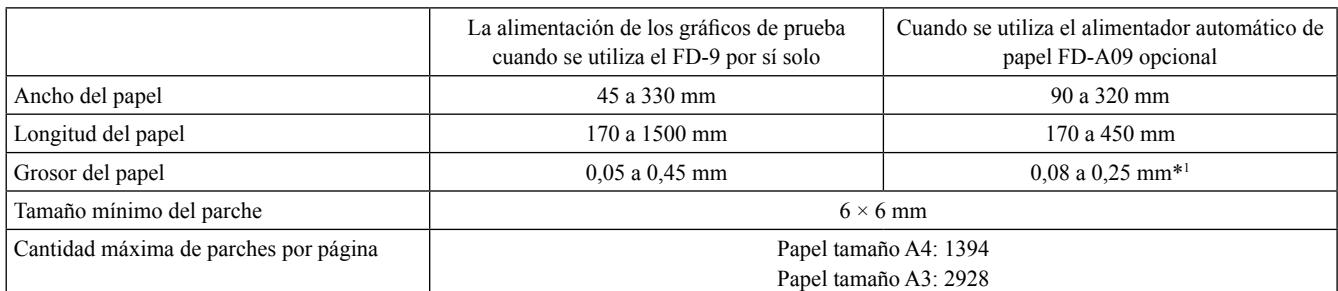

• No se necesitan marcadores de posicionamiento.

\*1 Cuando se utiliza el alimentador automático de papel FD-A09 opcional, la cantidad máxima recomendada de hojas cargadas es: Papel normal (80 g/m<sup>2</sup>): 100 hojas Papel pesado (130 g/m<sup>2</sup>): 70 hojas

El diseño del gráfico en el papel deberá cumplir con el siguiente diseño. (Ver a continuación.)

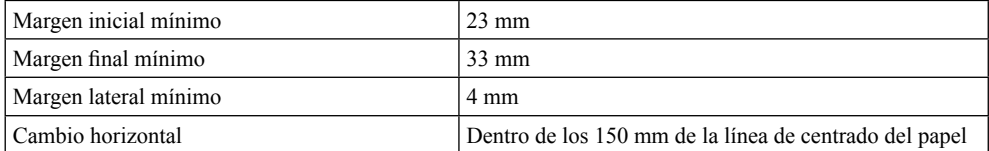

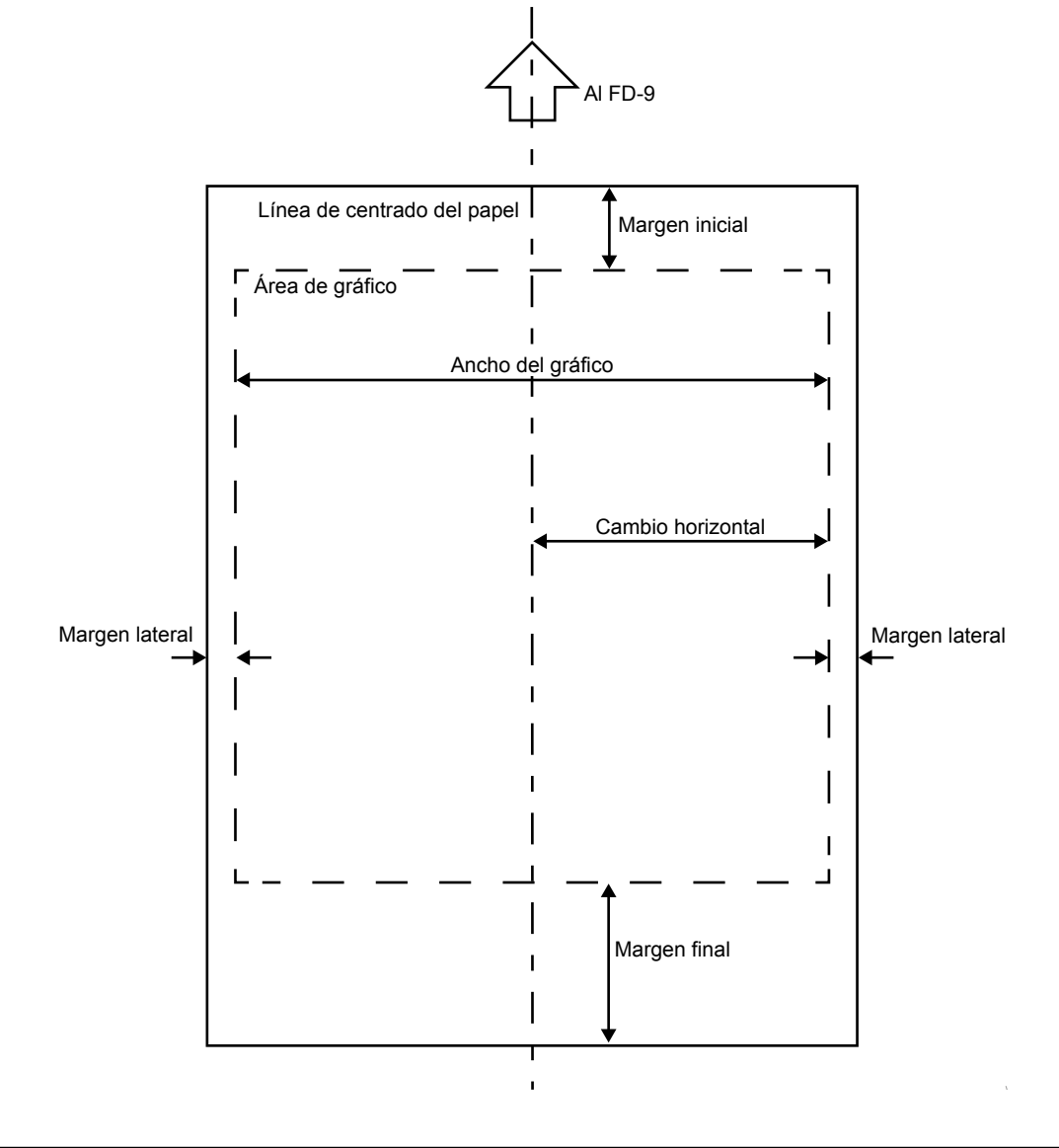

### <span id="page-39-0"></span>Espectrofotómetro de Auto Escaneo **FD-9**

(mm)

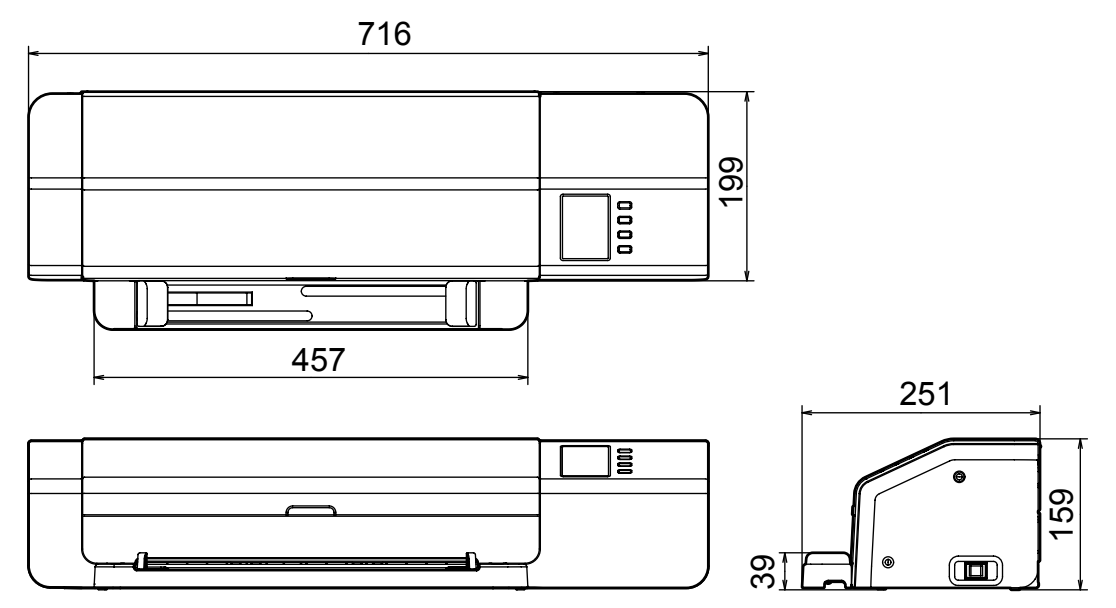

### Alimentador automático de papel **FD-A09**

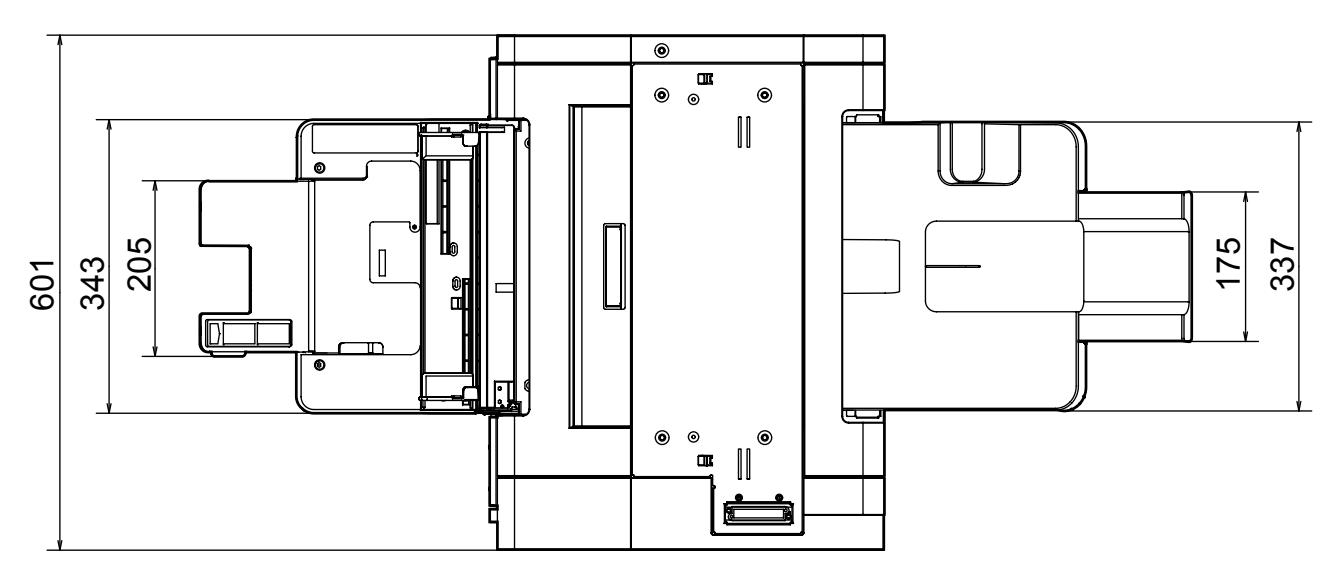

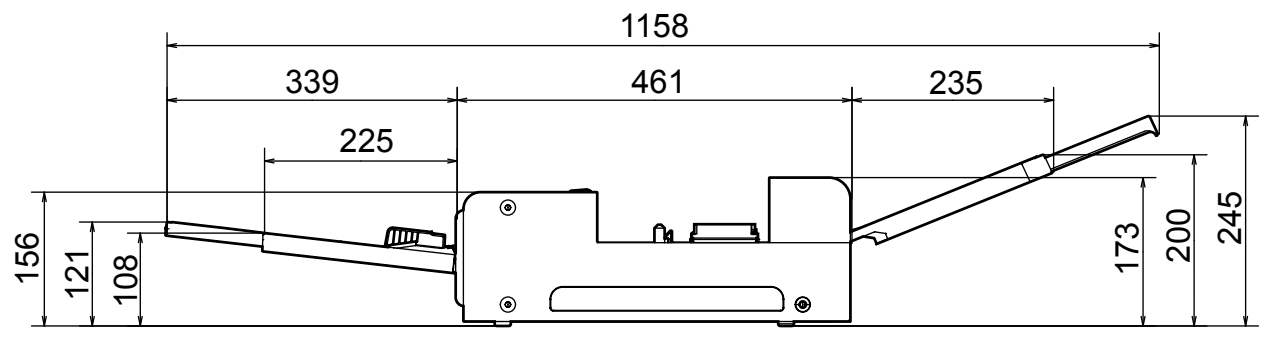

## <span id="page-40-0"></span>**Especificaciones**

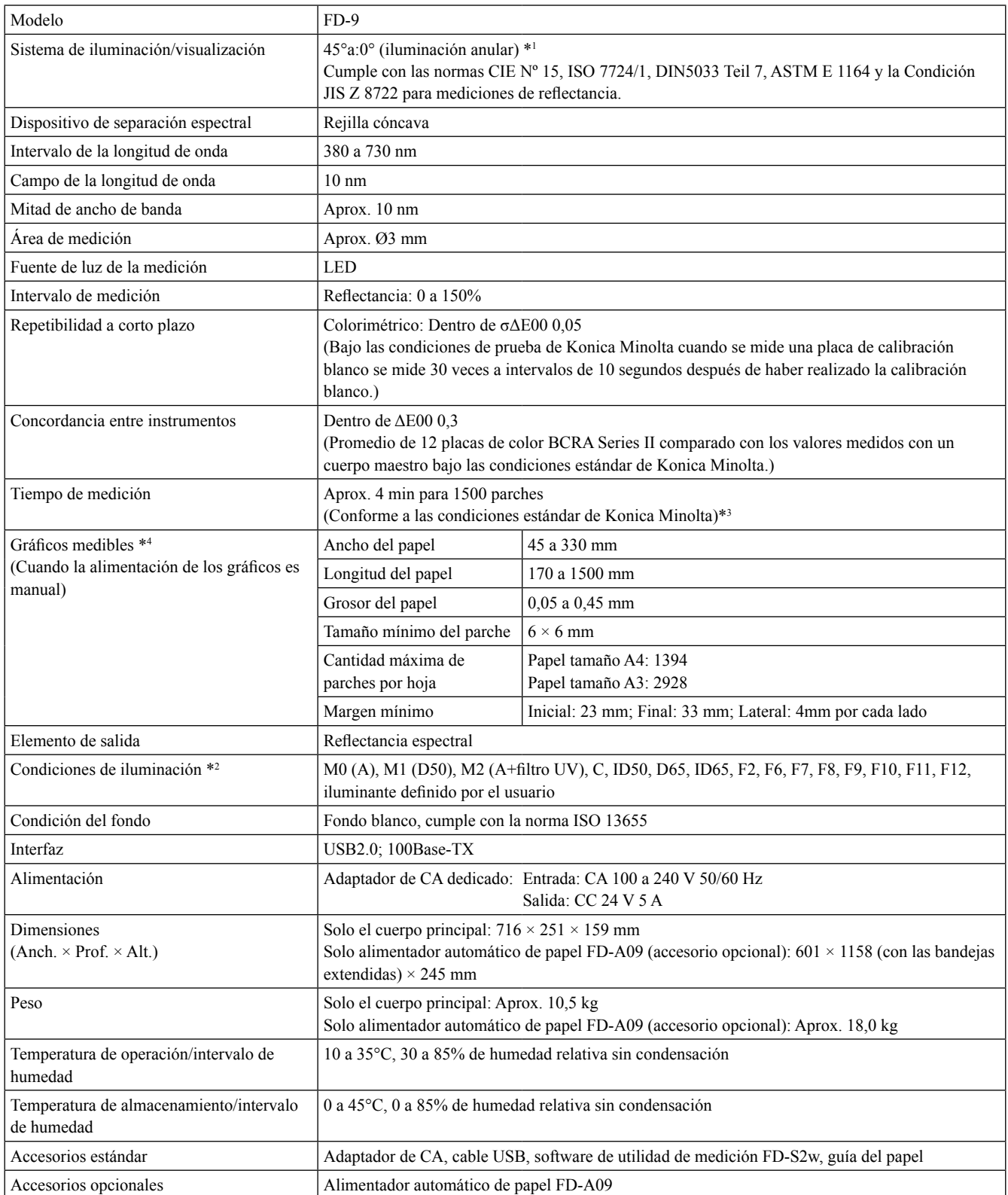

\*1 La iluminación para longitudes de onda inferiores a 400 nm es unidireccional.

\*2 Las condiciones de iluminación M0, M1 y M2 cumplen con las condiciones de iluminación de la norma ISO 13655 Sección 4.2.2 Requisitos de iluminación y condiciones de medición.

\*3 Tamaño de papel: A3; Tamaño del parche: 6 × 6 mm; Distribución del parche: 32 hileras × 47 columnas

\*4 Incluso si el tamaño del papel y los márgenes cumplen con los rangos especificados, algunas gráficos no pueden ser medibles.

#### **< PRECAUCIÓN >**

KONICA MINOLTA NO SE RESPONSABILIZA POR NINGÚN DAÑO RESULTANTE DEL MAL USO, MAL MANEJO, MODIFICACIÓN NO AUTORIZADA, ETC. DE ESTE PRODUCTO, NI POR NINGÚN DAÑO INDIRECTO O FORTUITO (INCLUIDOS, ENTRE OTROS, PÉRDIDA DE GANANCIAS COMERCIALES, INTERRUPCIÓN DE LA ACTIVIDAD COMERCIAL, ETC.) POR EL USO O FALTA DE HABILIDAD EN EL USO DE ESTE PRODUCTO.

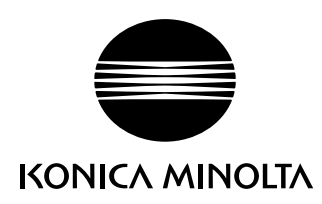